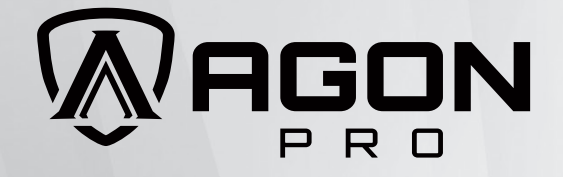

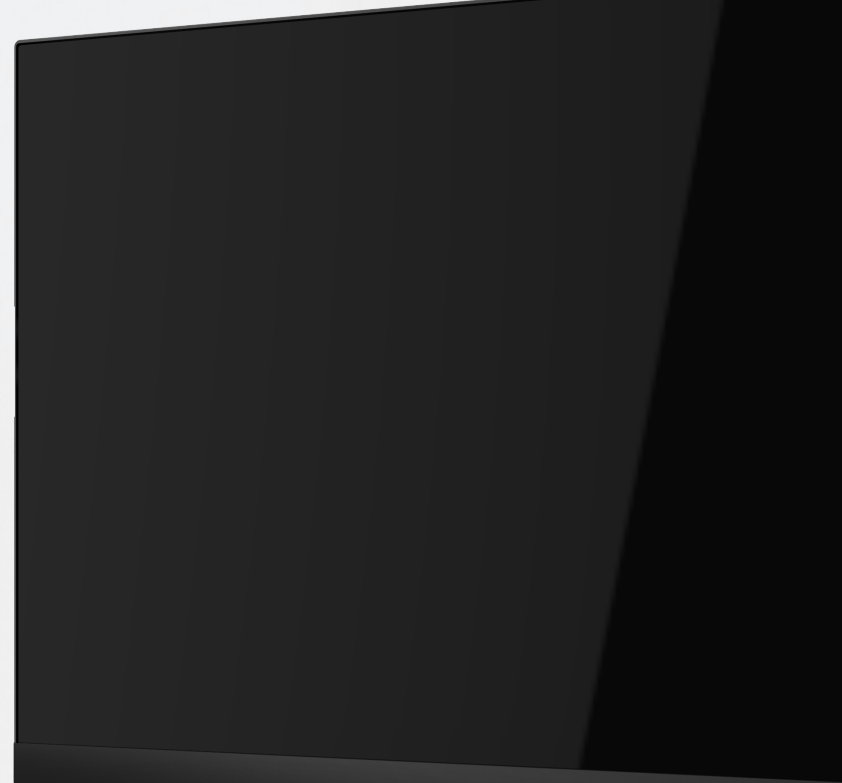

RGON

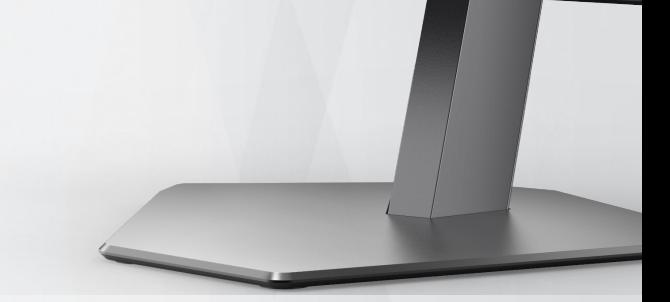

# Podręcznik użytkownika monitora LCD **AG256FS**

**NOC** 

www.aoc.com ©2024 AOC.All Rights Reserved Version: A00

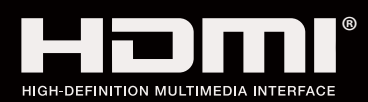

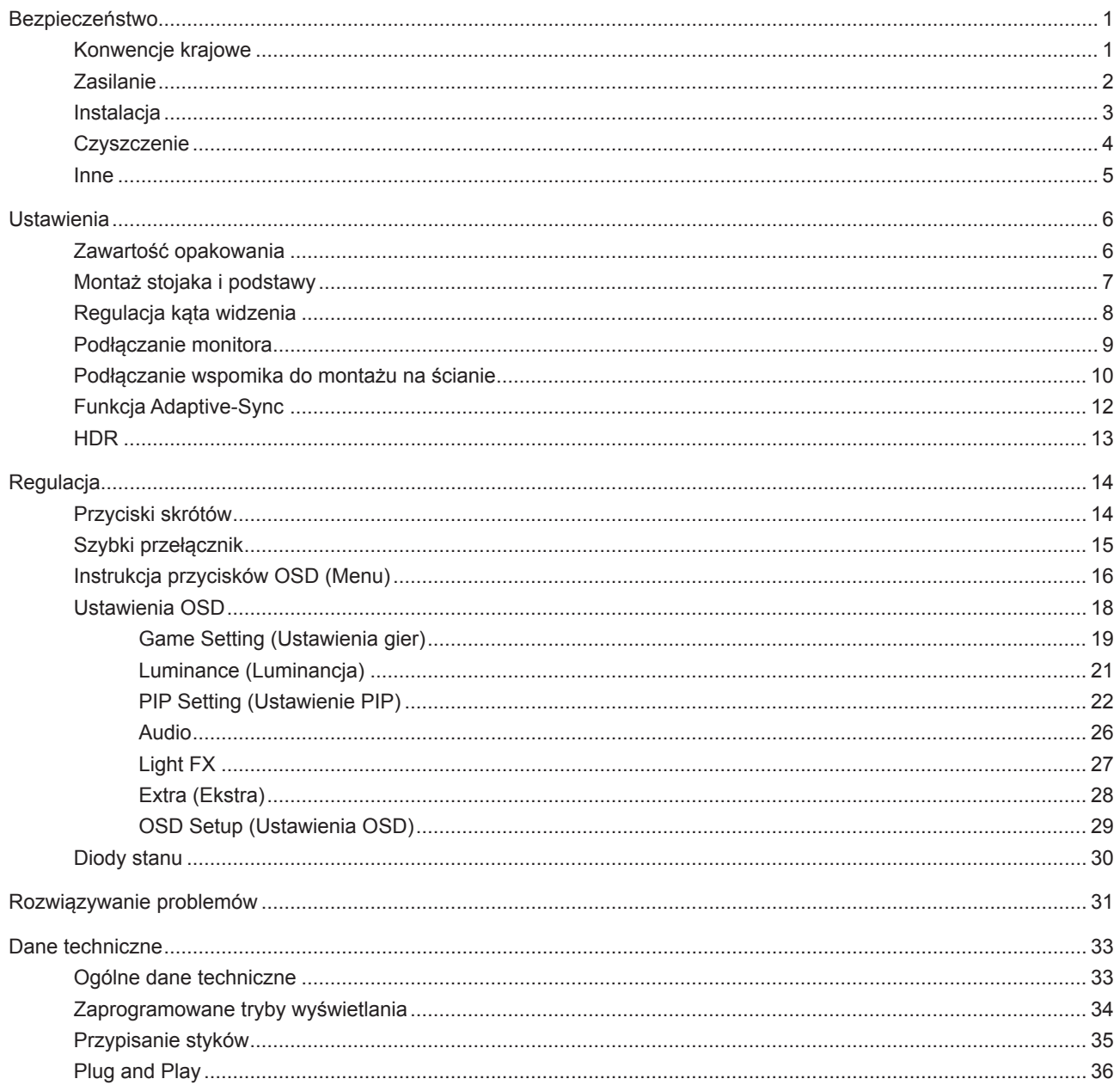

# <span id="page-2-0"></span>**Bezpieczeństwo**

### **Konwencje krajowe**

Następujące części opisują wykorzystywane w tym dokumencie konwencje krajowe.

#### **Uwagi, ostrzeżenia i przestrogi**

W tym podręczniku, blokom tekstu mogą towarzyszyć ikony i pogrubienie lub pochylenie tekstu. Te bloki to uwagi, przestrogi i ostrzeżenia, wykorzystywane w następujący sposób:

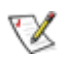

**UWAGA:** UWAGA wskazuje ważną informację, pomocną w lepszym wykorzystaniu systemu komputerowego.

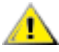

**PRZESTROGA:** PRZESTROGA wskazuje możliwość potencjalnego uszkodzenia urządzenia lub utratę danych i podpowiada jak uniknąć problemu.

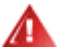

**OSTRZEŻENIE:** OSTRZEŻENIE wskazuje potencjalne zagrożenie odniesienia obrażeń ciała i informuje o sposobie ich unikania. Niektóre ostrzeżenia mogą pojawiać się w alternatywnych formatach i może im towarzyszyć ikona. W takich przypadkach, specyficzna prezentacja ostrzeżenia jest regulowana przepisami.

### <span id="page-3-0"></span>**Zasilanie**

Monitor należy zasilać wyłącznie ze źródła zasilania wskazanego na etykiecie. Przy braku pewności co do typu zasilania w sieci domowej należy skontaktować się z dostawcą lub lokalnym zakładem energetycznym.

Monitor posiada trójstykową wtyczkę z uziemieniem. Wtyczka ta, w ramach funkcji zabezpieczenia, będzie pasować tylko do gniazdka zasilania z uziemieniem. Jeżeli gniazdko nie nadaje się do wtyczki z trzema bolcami, należy zwrócić się do elektryka o zamontowanie odpowiedniego gniazdka lub zastosować adapter, w celu bezpiecznego uziemienia urządzenia. Nie wolno pokonywać funkcji zabezpieczenia wtyczki z uziemieniem.

Urządzenie należy odłączyć od zasilania podczas burzy z wyładowaniami atmosferycznymi lub, jeśli nie będzie długo używane. Zabezpieczy to monitor przed uszkodzeniem spowodowanym skokami napięcia.

Nie należy przeciążać listew zasilających ani przedłużaczy. Przeciążenie może spowodować pożar lub porażenie prądem elektrycznym.

Aby zapewnić oczekiwane działanie, monitor należy używać wyłącznie z komputerami z certyfikatem UL, z gniazdami o parametrach prądu przemiennego 100 - 240 V, min. 5 A.

Gniazdko sieciowe powinno znajdować się w pobliżu urządzenia i powinno być łatwo dostępne.

**Do użytku wyłącznie z dostarczonym zasilaczem** 

### <span id="page-4-0"></span>**Instalacja**

Nie należy umieszczać monitora na niestabilnym wózku, podstawie, stojaku, wsporniku lub stoliku. Upadek ⊿ monitora może spowodować obrażenia ciała lub poważne uszkodzenie produktu. Należy korzystać jedynie z wózków, podstaw, stojaków, wsporników lub stolików zalecanych przez producenta lub sprzedawanych wraz z tym produktem. Podczas instalacji produktu należy postępować zgodnie z instrukcjami producenta i używać akcesoriów montażowych zalecanych przez producenta. Zestaw produktu i wózka należy przesuwać z zachowaniem ostrożności.

Nigdy nie należy wpychać do szczelin w obudowie monitora żadnych obiektów. Może to spowodować zwarcie części, a w rezultacie pożar lub porażenie prądem elektrycznym. Nigdy nie należy wylewać płynów na monitor.

Produktu nie należy kłaść przodem na podłodze.

W przypadku montażu monitora na ścianie lub na półce zastosować zestaw montażowy zatwierdzony przez producenta i postępować zgodnie z instrukcją dołączoną do zestawu.

Należy pozostawić wolną przestrzeń wokół monitora, jak pokazano poniżej. W przeciwnym razie obieg powietrza może być niewystarczający, a przegrzanie może doprowadzić do pożaru lub uszkodzenia monitora.

Aby uniknąć potencjalnego uszkodzenia, na przykład odklejanie panela przez ramkę, monitora nie należy nachylać w dół pod kątem większym niż 5 stopni. Nachylenie w dół pod kątem większym niż 5 stopni, może spowodować uszkodzenie nie objęte gwarancją.

Sprawdź poniżej zalecane obszary wentylacyjne wokół monitora, przy instalacji monitora na ścianie lub na podstawie:

#### **Montaż na podstawie**

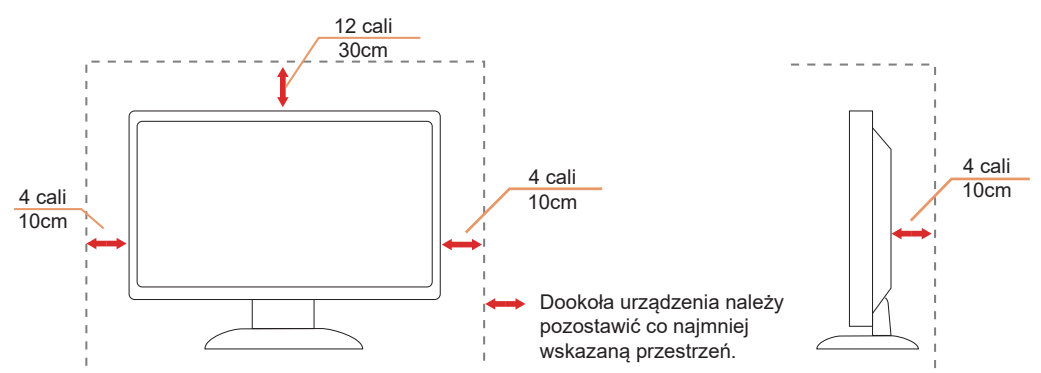

# <span id="page-5-0"></span>**Czyszczenie**

Obudowę należy regularnie czyścić miękką szmatką zwilżoną wodą.

**Ab** Do czyszczenia należy używać miękkiej ściereczki bawełnianej lub mikrofibry. Ściereczka powinna być wilgotna i prawie sucha, aby nie dopuścić do przedostania się do obudowy płynu.

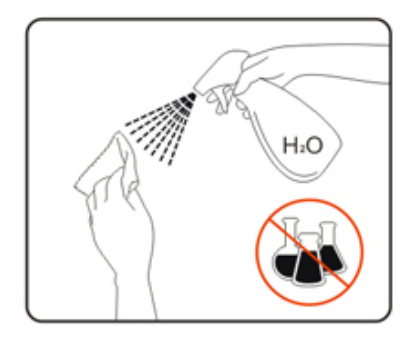

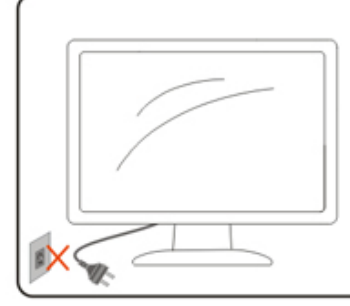

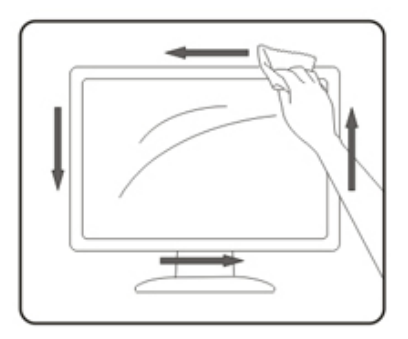

Przed czyszczeniem produktu należy odłączyć przewód zasilający.

### <span id="page-6-0"></span>**Inne**

Jeżeli z produktu zacznie wydobywać się nieprzyjemny zapach, dziwny dźwięk lub dym należy NATYCHMIAST odłączyć kabel zasilający i skontaktować się z punktem serwisowym.

**Należy upewnić się, że otwory wentylacyjne nie są zablokowane przez stół lub zasłony.** 

Podczas działania nie należy narażać monitora LCD na silne drgania lub uderzenia.

Nie wolno uderzać lub upuścić monitora podczas pracy lub transportu.

# <span id="page-7-0"></span>**Ustawienia**

### **Zawartość opakowania**

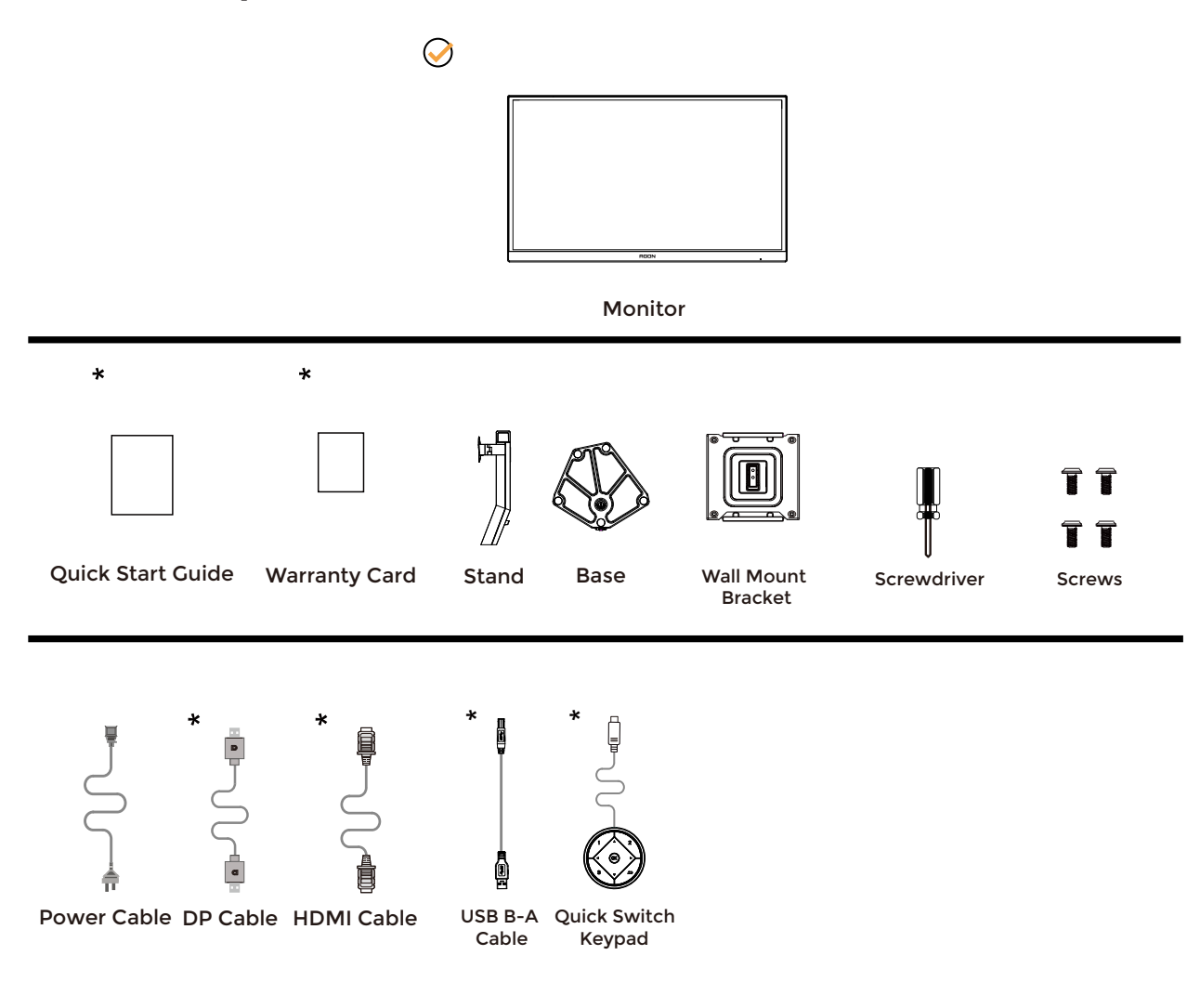

Nie wszystkie kable sygnałowe będą dostarczane we wszystkich krajach i regionach. Sprawdzić u lokalnego dostawcy lub w biurze oddziału AOC celem potwierdzenia.

## <span id="page-8-0"></span>**Montaż stojaka i podstawy**

Wykonaj montaż lub demontaż podstawy, zgodnie z wymienionymi poniżej czynnościami.

Ustawienia:

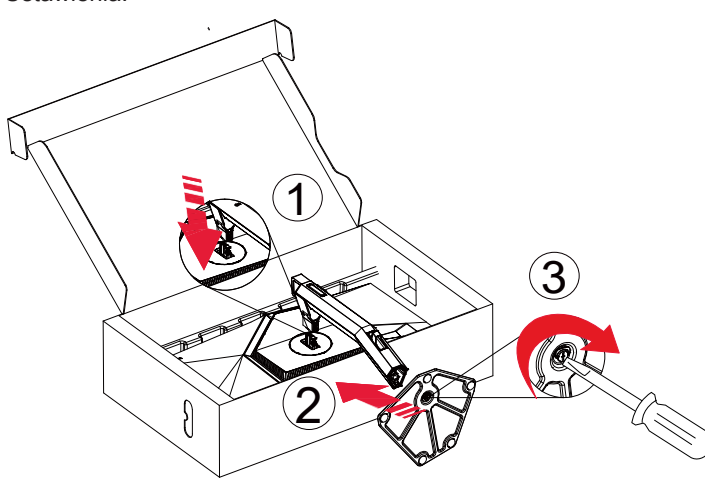

Zdejmowanie:

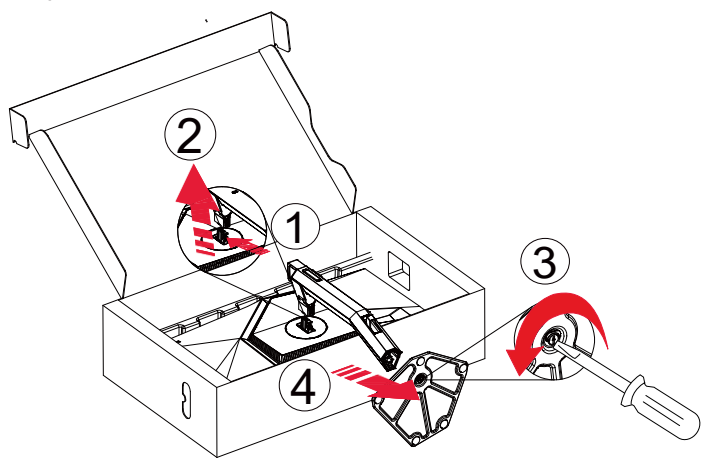

**UWAGA:** Konstrukcja wyświetlacza może się różnić od pokazanej na ilustracji.

# <span id="page-9-0"></span>**Regulacja kąta widzenia**

Aby zapewnić optymalne widzenie zaleca się, aby spojrzeć na pełny ekran monitora, a następnie wyregulować kąt monitora do własnych preferencji.

Podczas zmiany kąta monitora należy przytrzymać wspornik, aby monitor się nie przewrócił. Kąt monitora można wyregulować w pokazanym poniżej zakresie:

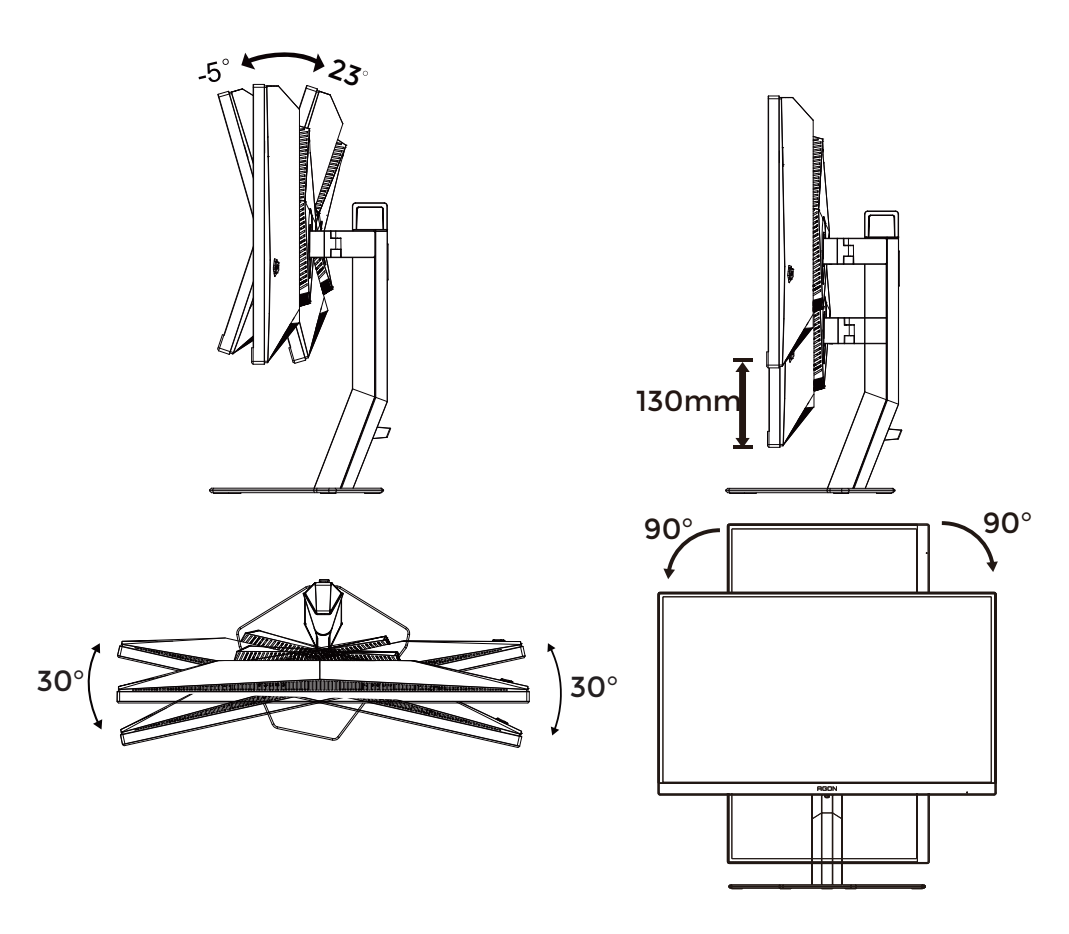

### **UWAGA:**

Podczas zmiany kąta nie należy dotykać ekranu LCD. Dotykanie ekranu LCD może spowodować uszkodzenie.

#### **Ostrzeżenie:**

- 1. Aby uniknąć potencjalnego uszkodzenia ekranu, takiego jak odklejanie panela przez ramkę, monitora nie należy nachylać w dół pod kątem większym niż 5 stopni.
- 2. Podczas regulacji kata monitora nie należy naciskać ekranu. Należy chwytać wyłącznie za ramkę.

## <span id="page-10-0"></span>**Podłączanie monitora**

Połączenia kablowe z tyłu monitora.

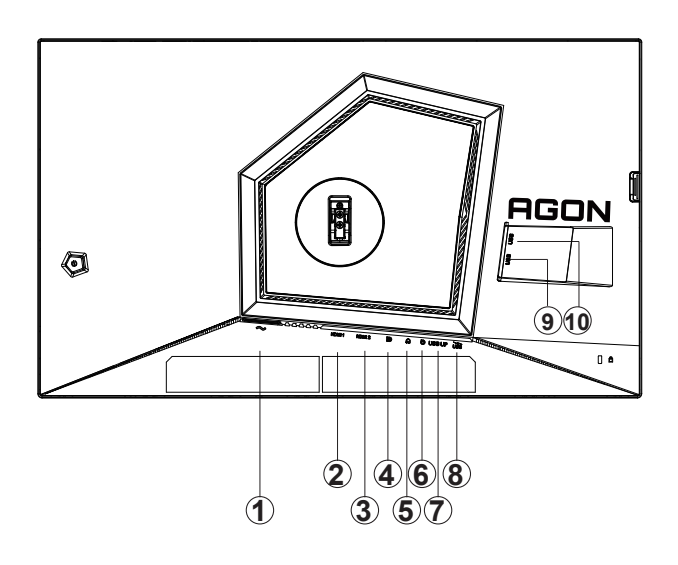

- 1. Zasilanie
- 2. HDMI1
- 3. HDMI2
- 4. DP
- 5. Słuchawki
- 6. Klawiatura szybkiego przełączania
- 7. USB3.2 Gen1 przesyłania danych
- 8. USB3.2 Gen1 pobieranie + szybkie ładowanie
- 9. USB3.2 Gen1 pobierania danych
- 10. USB3.2 Gen1 pobierania danych

#### **Połączenie z komputerem PC**

- 1. Podłącz dokładnie przewód zasilający do złącza z tyłu monitora.
- 2. Wyłącz komputer i odłącz kabel zasilający.
- 3. Podłącz kabel sygnałowy wyświetlacza do złącza wideo w komputerze.
- 4. Podłącz kabel zasilający komputera i monitora do najbliższego gniazdka elektrycznego.
- 5. Uruchom komputer i włącz monitor.

Jeżeli na monitorze wyświetlany jest obraz instalacja jest zakończona. Jeżeli obraz nie jest wyświetlany, patrz Rozwiązywanie problemów.

Aby zabezpieczyć sprzęt, przed podłączeniem należy zawsze wyłączyć komputer i monitor LCD.

### <span id="page-11-0"></span>**Podłączanie wspomika do montażu na ścianie**

Przygotowanie do instalacji opcjonalnego ramienia do montażu ściennego.

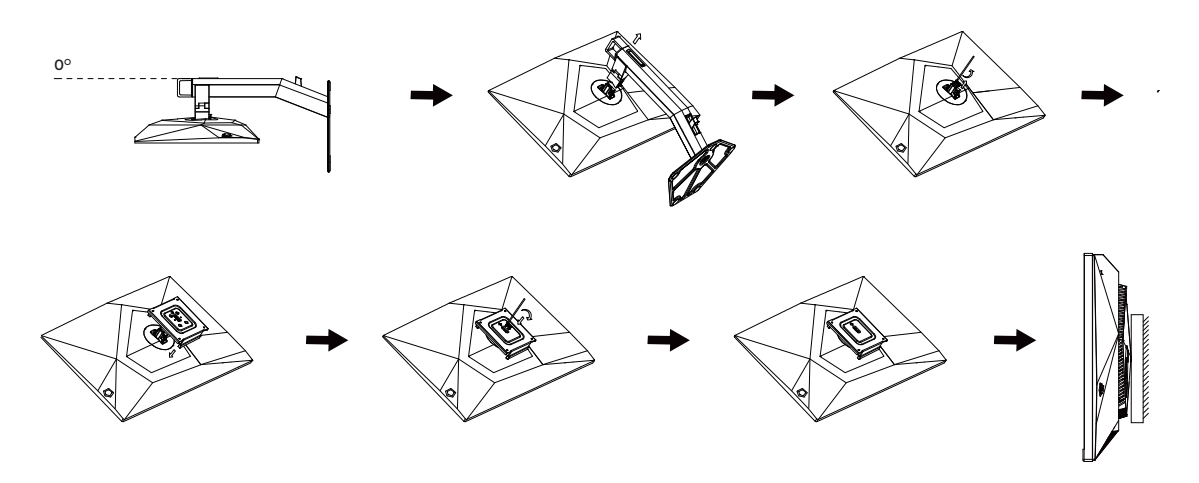

Monitor można zamocować na zakupionym oddzielnie ramieniu do montażu ściennego. Przed przystąpieniem do zamocowania odłącz zasilanie i wykonaj poniższe czynności:

1. Zdejmij podstawę.

2. Złóż ramię do montażu ściennego zgodnie z instrukcjami producenta.

3. Umieść ramię do montażu ściennego z tyłu monitora. Dopasuj otwory w ramieniu do otworów z tyłu monitora.

4. Podłącz ponownie kable. Instrukcje dotyczące montażu, znajdują się w podręczniku użytkownika dostarczonym wraz z opcjonalnym ramieniem do montażu ściennego.

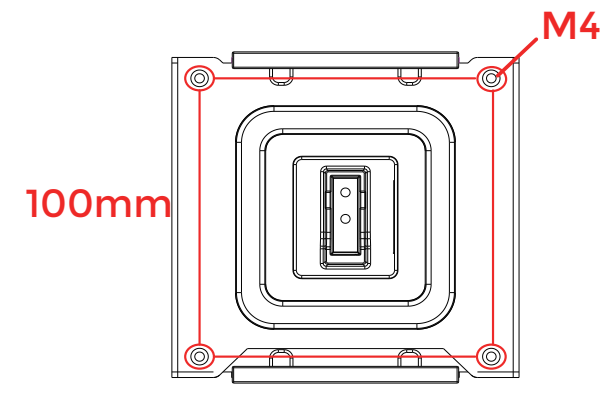

Specyfikacja śrub do wieszaków ściennych: M4\*(12+X)mm (X=grubość wspornika do montażu na ścianie)<br>.

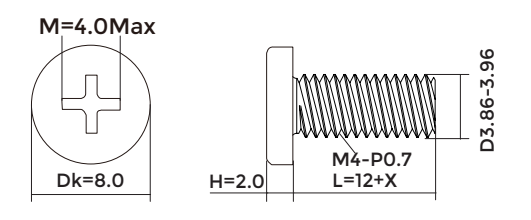

Uwaga : Otwory na śruby do montażu VESA nie są dostępne we wszystkich modelach, sprawdź u dostawcy lub w oficjalnym wydziale AOC.

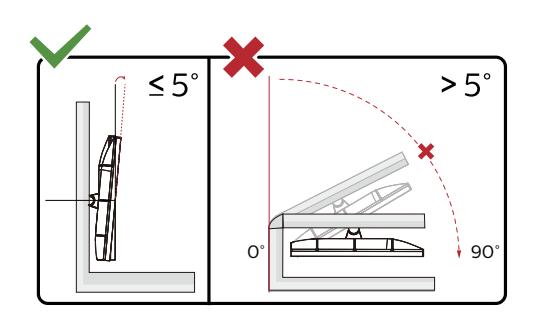

\* Konstrukcja wyświetlacza może się różnić od pokazanej na ilustracji.

#### **Ostrzeżenie:**

- 1. Aby uniknąć potencjalnego uszkodzenia ekranu, takiego jak odklejanie panela przez ramkę, monitora nie należy nachylać w dół pod kątem większym niż 5 stopni.
- 2. Podczas regulacji kata monitora nie należy naciskać ekranu. Należy chwytać wyłącznie za ramkę.

## <span id="page-13-0"></span>**Funkcja Adaptive-Sync**

- 1. Funkcja Adaptive-Sync (Synchronizacja adaptacyjna) działa z DP/HDMI
- 2. Kompatybilne karty graficzne: Lista zalecanych kart jest podana poniżej, można ją również sprawdzić na stronie internetowej www.AMD.com

#### **Karty graficzne**

- Radeon<sup>™</sup> RX Vega series
- Radeon™ RX 500 series
- Radeon™ RX 400 series
- Radeon™ R9/R7 300 series (R9 370/X, R7 370/X, R7 265 oprócz)
- Radeon™ Pro Duo (2016)
- Radeon™ R9 Nano series
- Radeon<sup>™</sup> R9 Fury series
- Radeon™ R9/R7 200 series (oprócz R9 270/X, R9 280/X)

#### **Procesory**

- AMD Ryzen™ 7 2700U
- AMD Ryzen™ 5 2500U
- AMD Ryzen™ 5 2400G
- AMD Ryzen™ 3 2300U
- AMD Ryzen™ 3 2200G
- AMD PRO A12-9800
- AMD PRO A12-9800E
- AMD PRO A10-9700
- AMD PRO A10-9700E
- AMD PRO A8-9600
- AMD PRO A6-9500
- AMD PRO A6-9500E
- AMD PRO A12-8870
- AMD PRO A12-8870E
- AMD PRO A10-8770
- AMD PRO A10-8770E
- AMD PRO A10-8750B
- AMD PRO A8-8650B
- AMD PRO A6-8570
- AMD PRO A6-8570E
- AMD PRO A4-8350B
- AMD A10-7890K
- AMD A10-7870K
- AMD A10-7850K
- AMD A10-7800
- AMD A10-7700K
- AMD A8-7670K
- AMD A8-7650K
- AMD A8-7600
- AMD A6-7400K

## <span id="page-14-0"></span>**HDR**

Jest zgodne z sygnałami wejścia w formacie HDR10.

Wyświetlacz może automatycznie uaktywnić funkcję HDR, jeśli odtwarzacz i treść są zgodne. Skontaktuj się z producentem urządzenia i dostawcą treści w celu uzyskania informacji o zgodności urządzenia i treści. Wybierz "WYŁ." dla funkcji HDR, gdy nie jest potrzebna funkcja automatycznego uaktywnienia.

#### **Uwaga:**

- 1. W WIN10 lub wersjach niższych (starszych) niż V1703, nie jest potrzebne specjalne ustawienie dla interfejsu DisplayPort/HDMI.
- 2. W WIN10 lub wersji V1703, dostępny jest tylko interfejs HDMI, a interfejs DisplayPort nie działa.
- 3. 3840x2160 przy 50Hz /60Hz to nie sugestia stosowania w komputerze PC, a dotyczy tylko odtwarzacza UHD lub konsol Xbox-one / PS4-Pro.
- a. Rozdzielczość wyświetlacza jest ustawiona na 1920\*1080.
- b. Po przejściu do aplikacji, najlepszy efekt HDR można uzyskać po zmianie rozdzielczości na 1920\*1080 (jeśli jest dostępna).

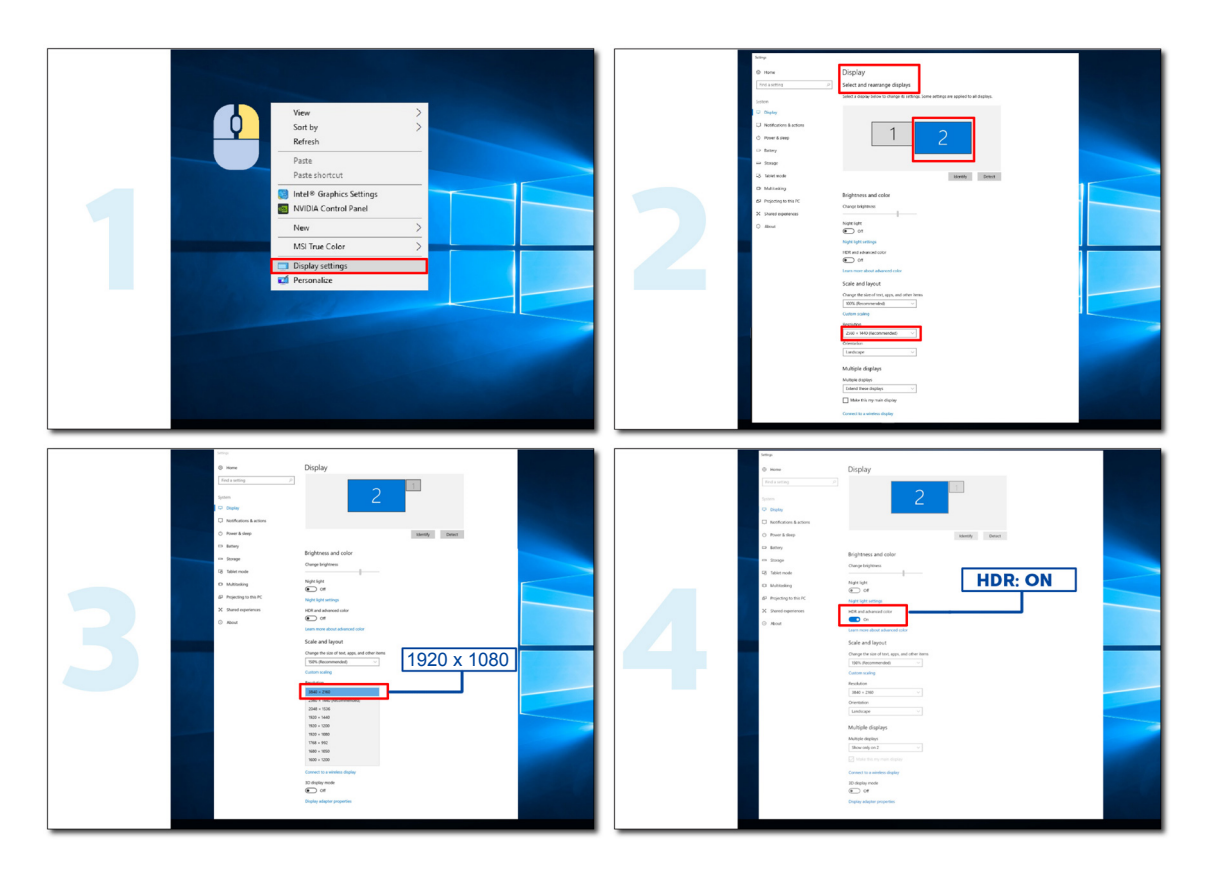

# <span id="page-15-0"></span>**Regulacja**

### **Przyciski skrótów**

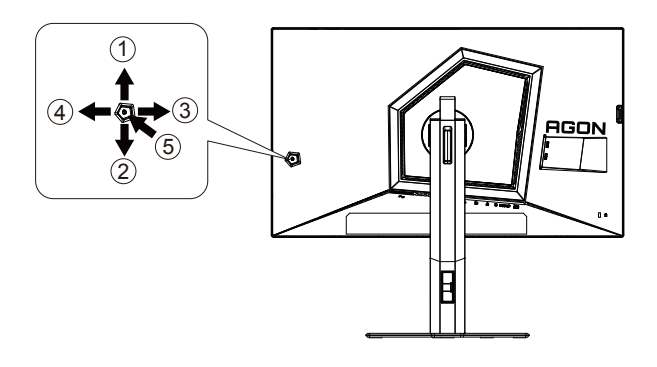

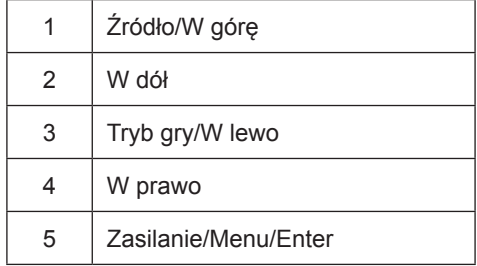

#### **Zasilanie/Menu/Enter**

Naciśnij przycisk Zasilanie, aby włączyć monitor.

Jeżeli nie ma OSD, naciśnij w celu wyświetlenia OSD lub potwierdzenia wyboru. Naciśnij na około 2 sekundy, aby wyłączyć monitor.

#### **Tryb gry/W lewo**

Przy braku OSD, naciśnij przycisk "W lewo", aby otworzyć funkcję trybu gry, następnie naciśnij przycisk "W lewo" lub "W prawo" aby wybrać tryb gry (FPS1,FPS2,FPS3, RTS, Wyścig, Gracz 1, Gracz 2 lub Gracz 3) stosownie do różnych typów gier.

#### **Źródło/W górę**

Kiedy OSD jest zamknięte, naciśnięcie przycisku Źródło/Auto/W góręńcz uaktywni funkcję Źródło.

### <span id="page-16-0"></span>**Szybki przełącznik**

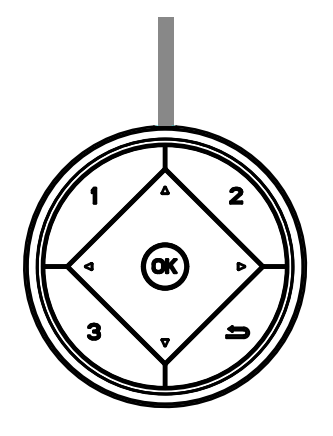

#### **◄:**

Jeżeli nie ma OSD, naciśnij przycisk **◄**, aby otworzyć funkcję trybu gry, następnie naciśnij przycisk **◄** lub ▶, aby wybrać tryb gry (FPS, RTS, Wyścig, Gracz 1, Gracz 2 lub Gracz 3) stosownie do różnych typów gier.

#### **►:**

Przy braku OSD, naciśnij przycisk ► celem aktywacji paska regulacji Sterowanie tła.

#### Menu/OK

Jeżeli nie ma OSD, naciśnij w celu wyświetlenia OSD lub potwierdzenia wyboru.

#### **▲:**

Po zamknięciu OSD, naciśnięcie przycisku ▲, uaktywni funkcję przycisku skrótu Źródło.

#### **▼:**

Przy braku OSD, naciśnij przycisk Dial Point, aby pokazać/ukryć Dial Point.

### **1:**

Naciśnij przycisk 1 w celu wyboru trybu Gracz 1.

#### **2:**

Naciśnij przycisk 2 w celu wyboru trybu Gracz 2.

#### 3:

Naciśnij przycisk 3 w celu wyboru trybu Gracz 3.

### $\blacktriangleright$

Naciśnij, aby wyjść z OSD.

## <span id="page-17-0"></span>**Instrukcja przycisków OSD (Menu)**

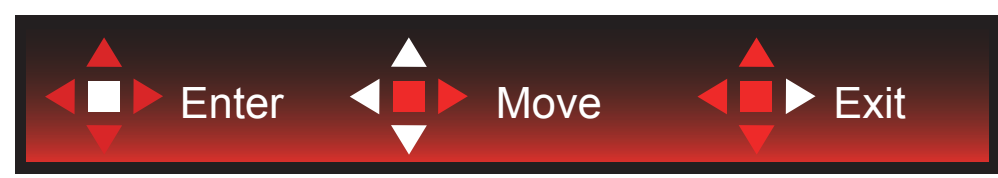

Enter : Użyj przycisku Enter do przechodzenia do menu OSD następnego poziomu Move (Przesuń) : Użyj przycisku W lewo / W górę / W dół do przesuwania wyboru w OSD Exit (Wyjście) : Użyj przycisku W prawo do wychodzenia z OSD

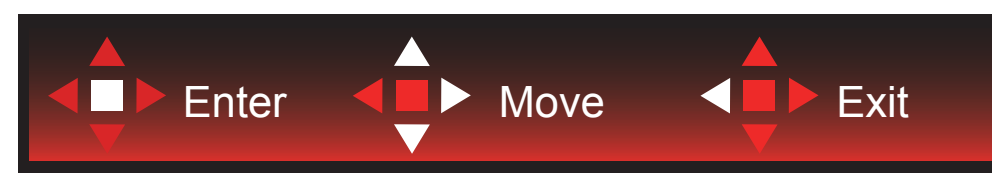

Enter : Użyj przycisku Enter do przechodzenia do menu OSD następnego poziomu Move (Przesuń) : Użyj przycisku W prawo / W górę / W dół do przesuwania wyboru w OSD Exit (Wyjście) : Użyj przycisku W lewo do wychodzenia z OSD

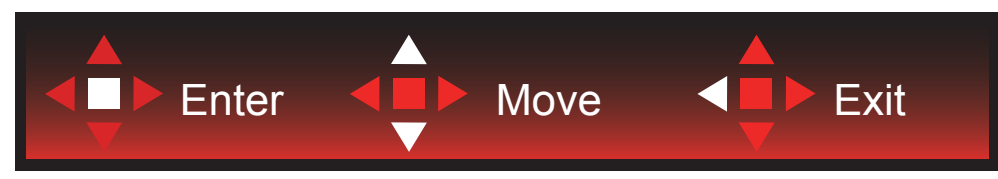

Enter : Użyj przycisku Enter do przechodzenia do menu OSD następnego poziomu Move (Przesuń) : Użyj przycisku W górę / W dół do przesuwania wyboru w OSD Exit (Wyjście) : Użyj przycisku W lewo do wychodzenia z OSD

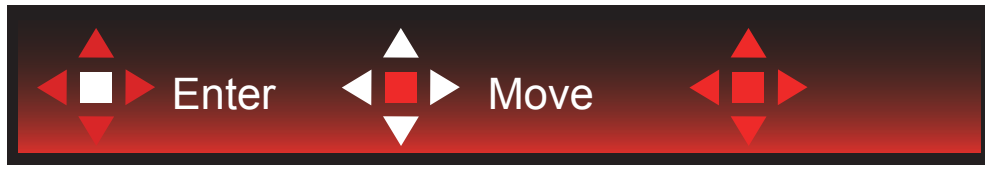

Move (Przesuń) : Użyj przycisku W lewo / W prawo / W górę / W dół do przesunięcia wyboru w OSD

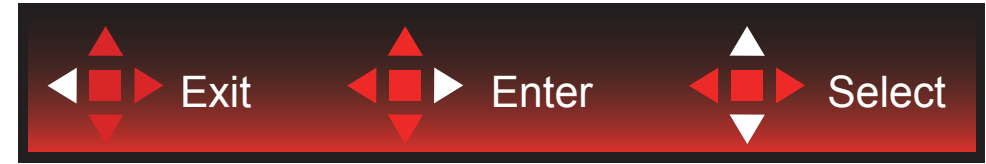

Exit (Wyjście): Użyj przycisku W lewo do przechodzenia w OSD do poprzedniego poziomu OSD Enter : Użyj przycisku W prawo do przechodzenia do następnego poziomu OSD Select (Wybierz) : Użyj przycisku W górę / W dół do przesunięcia wyboru w OSD

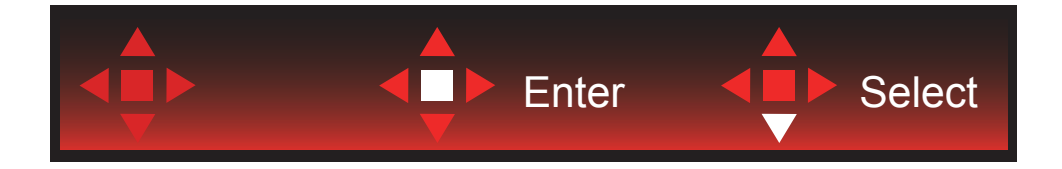

Enter : Użyj przycisku Enter do zastosowania ustawienia OSD i powrotu do poprzedniego poziomu OSD Select (Wybierz) : Użyj przycisku W dół do dopasowania ustawienia w OSD

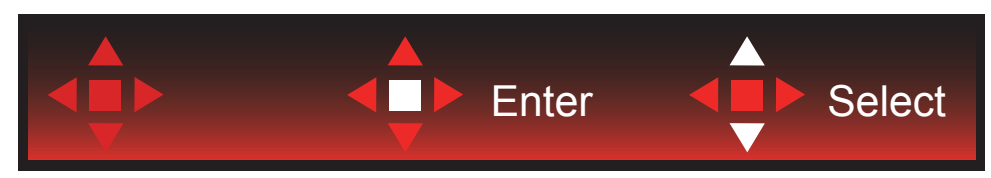

Select (Wybierz) : Użyj przycisku W górę / W dół do dopasowania ustawienia w OSD

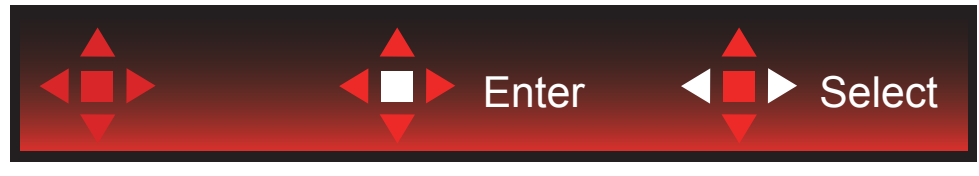

Enter : Użyj przycisku Enter do przechodzenia w OSD do poprzedniego poziomu OSD Select (Wybierz) : Użyj przycisku W lewo / W prawo do dopasowania ustawienia w OSD

## <span id="page-19-0"></span>**Ustawienia OSD**

Podstawowe i proste instrukcje dla przycisków sterowania.

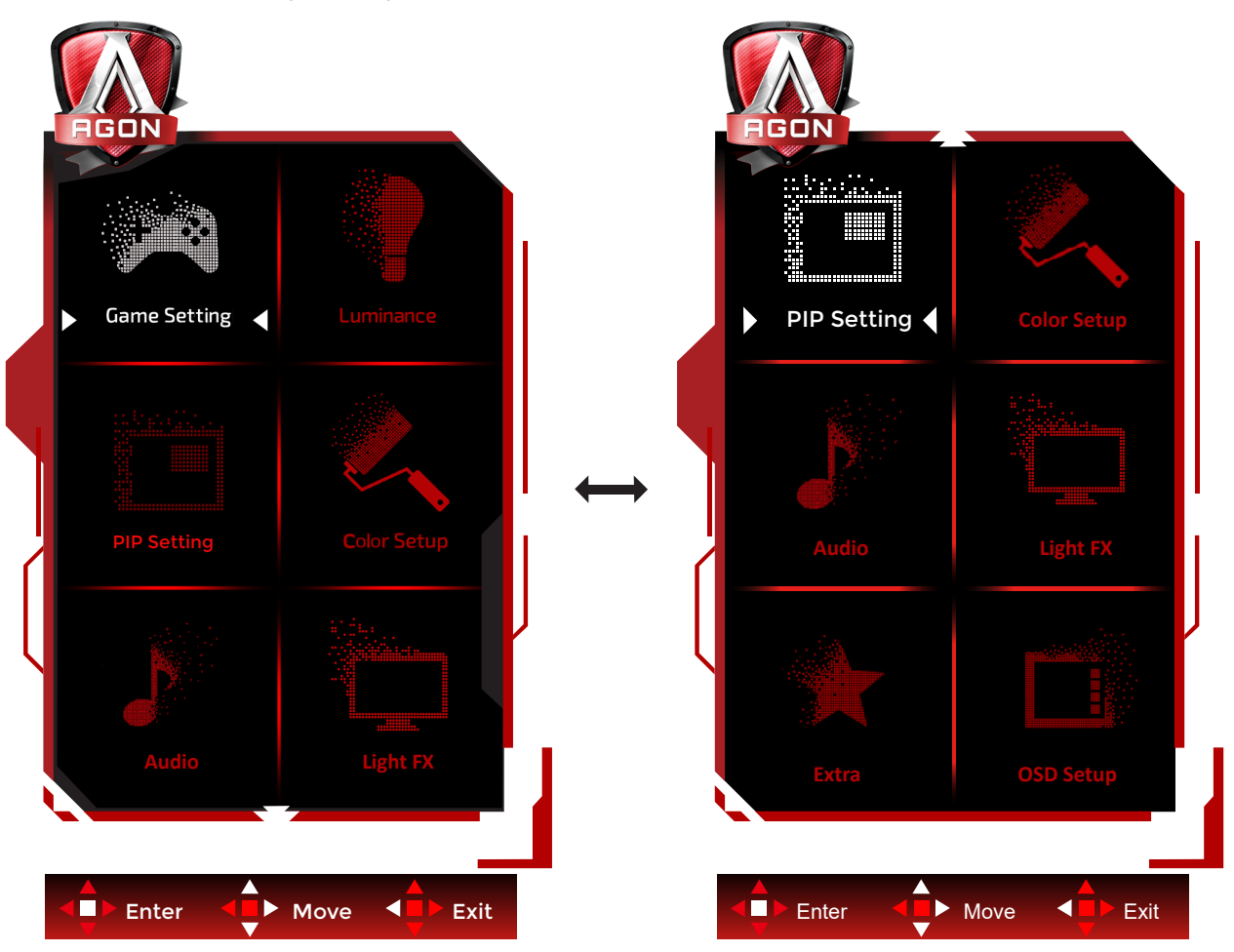

- 1). Naciśnij przycisk MENU, aby wyświetlić okno menu ekranowego OSD.
- 2). Zastosuj się do instrukcji przycisków w celu przesunięcia lub wyboru (regulacji) ustawień OSD.
- 3). Funkcja blokady/odblokowania OSD: W celu zablokowania lub odblokowania OSD, naciśnij i przytrzymaj przycisk W dó**ł** prze 10 s, kiedy funkcja OSD nie jest aktywna.

#### **Uwaga:**

- 1). Jeżeli produkt ma tylko jedno wejście sygnału wyłączona jest regulacja pozycji "Wybór wejścia".
- 2). Tryby ECO (za wyjątkiem trybu Standardowego) i DCR, obrazu dla tych czterech trybów może istnieć tylko jeden stan.

### <span id="page-20-0"></span>**Game Setting (Ustawienia gier)**

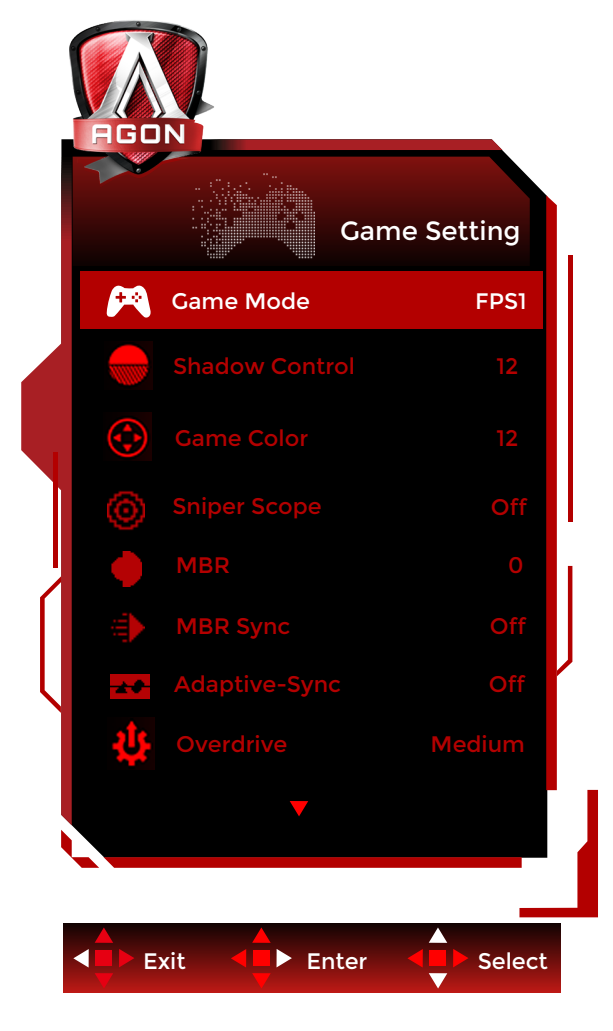

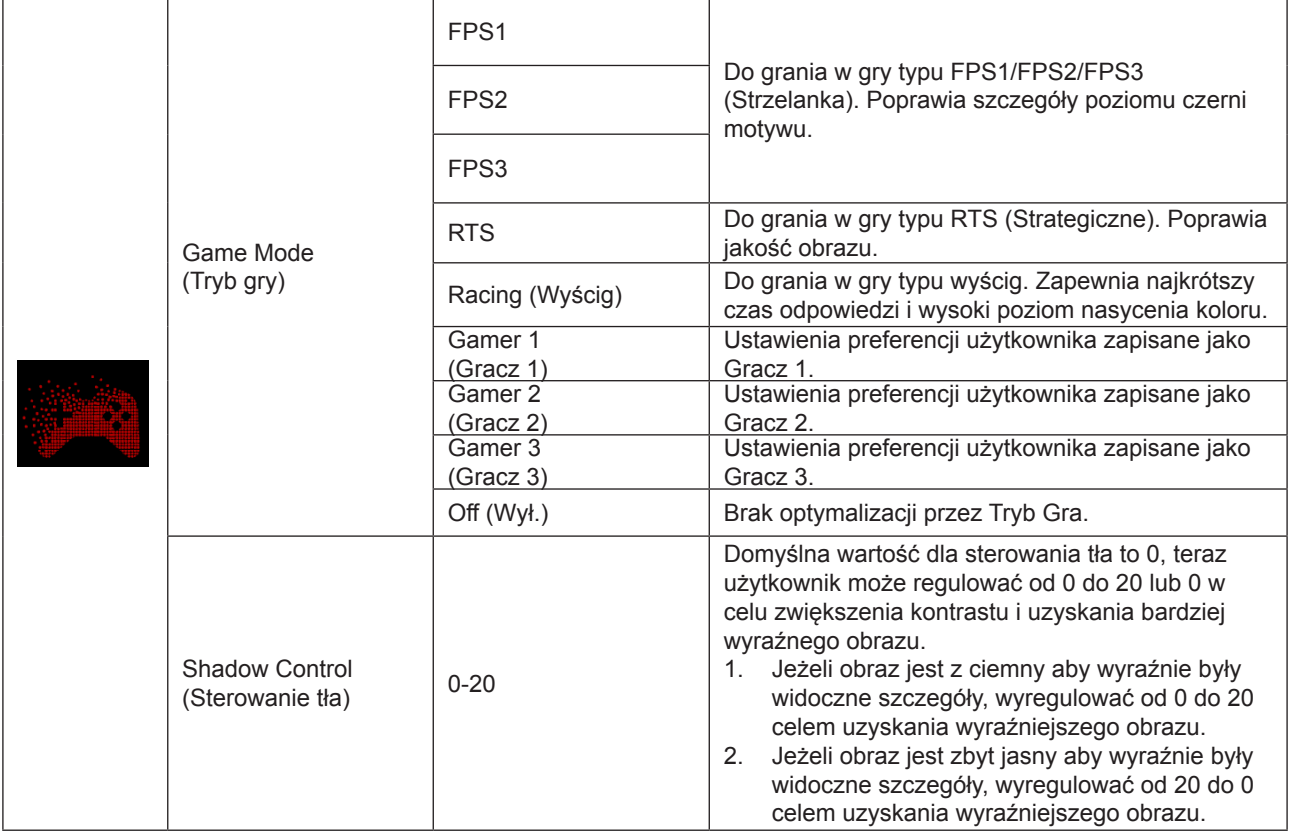

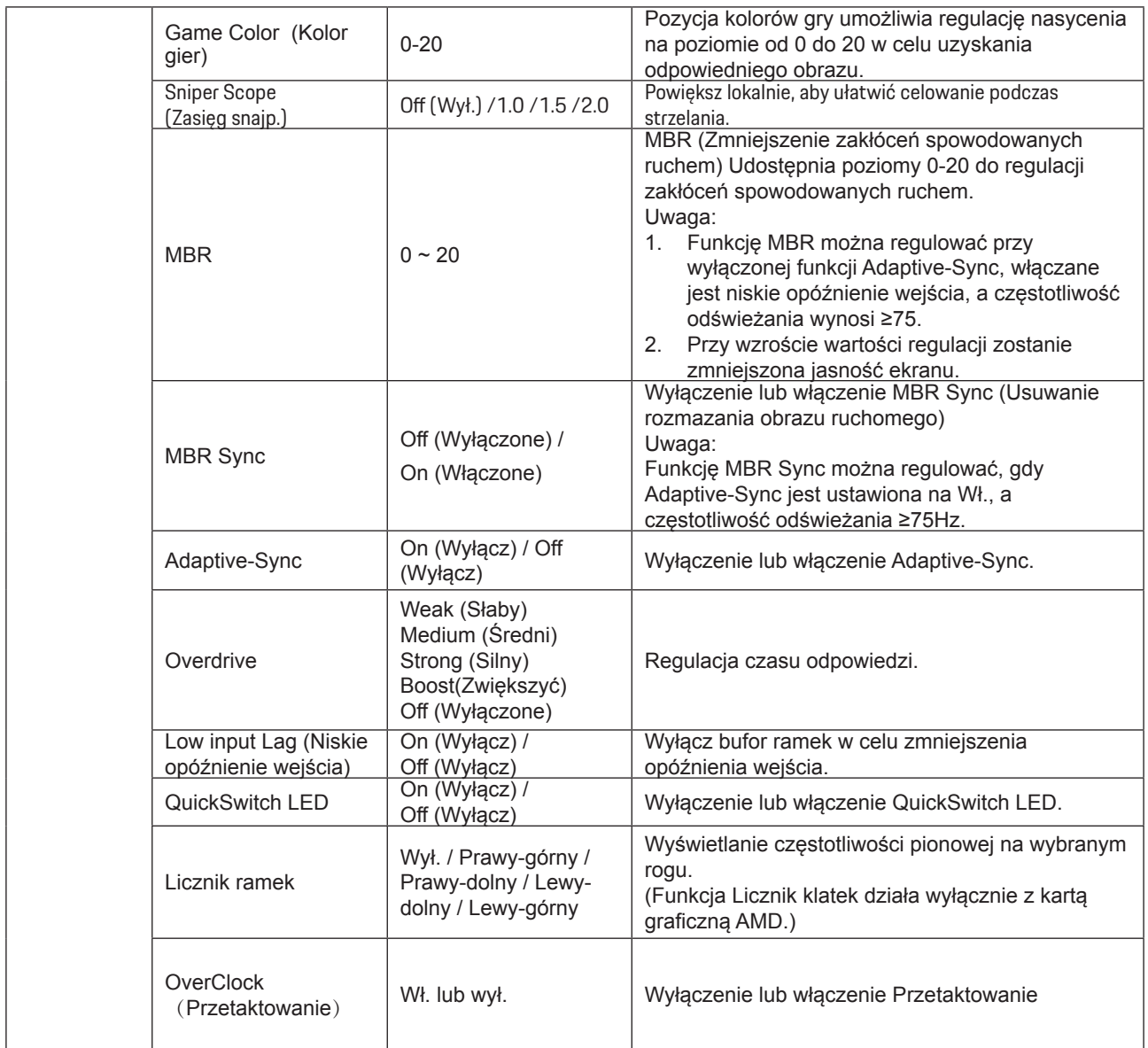

#### **Uwaga:**

1. Gdy "Tryb HDR" w menu "Ustawienia obrazu" jest ustawiony na bez wyłączania, nie można regulować opcji "Kontrola odcieni" i "Kolor gry".

2. Gdy "Tryb HDR" w menu "Ustawienia obrazu" jest ustawiony na bez wyłączania, nie można regulować lub wybierać opcji "Tryb gry", "Kontrola odcieni", "Kolor gry", "MBR" i "Wzmocnienie" w pozycji "Overdrive".

3. Gdy Color Gamut (Gama kolorów) w Color Setup (Ustawienia kolorów) jest ustawiona na sRGB, nie można regulować elementów Shadow Control (Wygląd cieni) i Game Color (Kolor gier).

### <span id="page-22-0"></span>**Luminance (Luminancja)**

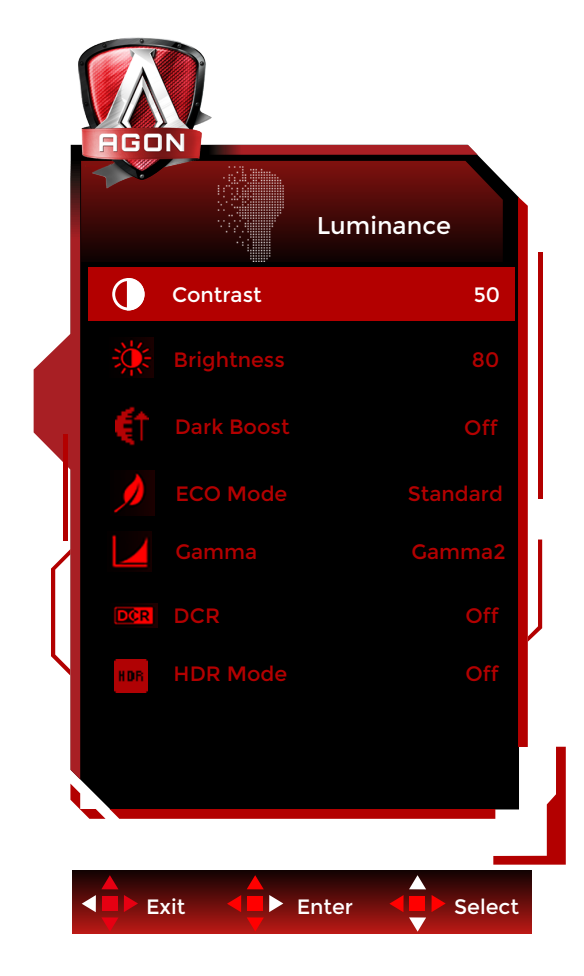

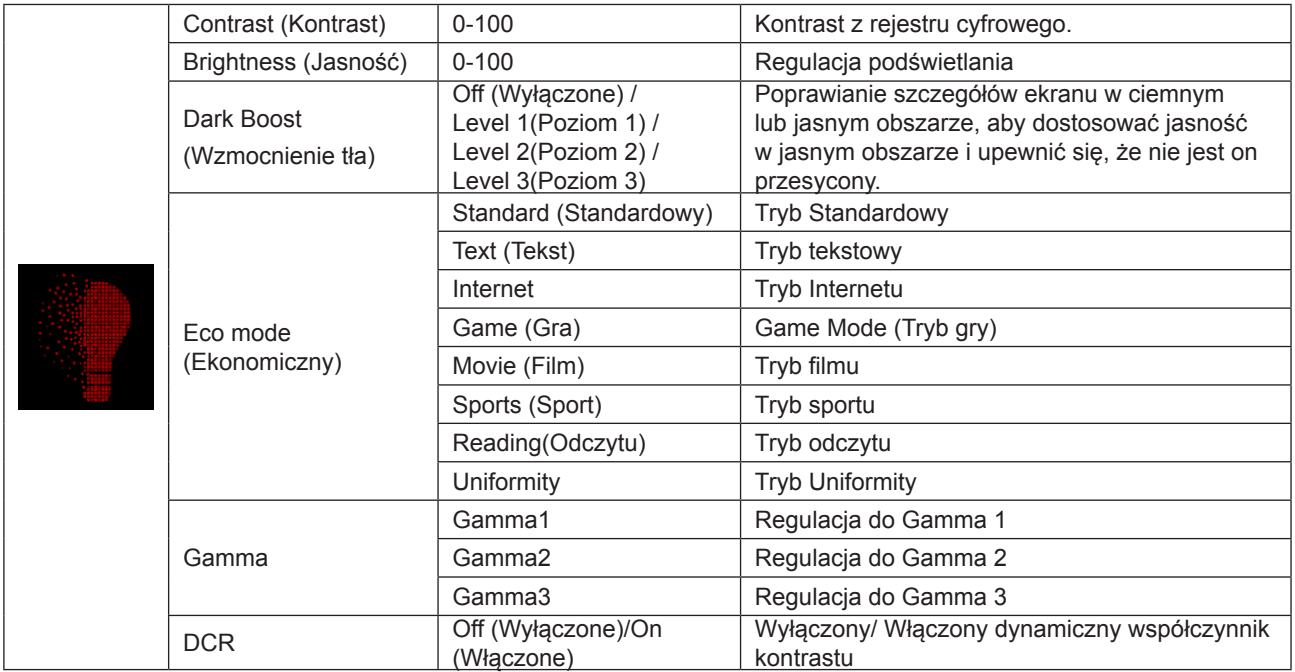

<span id="page-23-0"></span>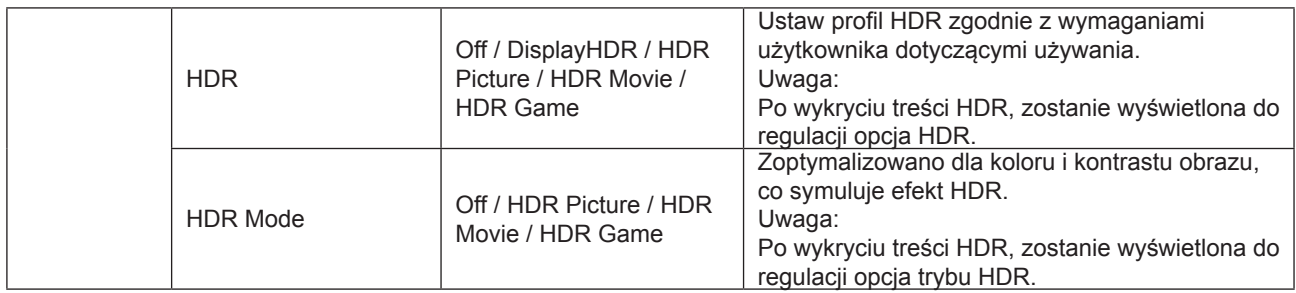

#### **Uwaga:**

1. Gdy "Tryb HDR" w menu "Ustawienia obrazu" jest ustawiony na bez wyłączania, nie można regulować opcji "Kontrast", "Wzmocnienie tła","Tryb Eco" i "Gamma".

2. Gdy "HDR" w menu "Ustawienia obrazu" jest ustawiony na bez wyłączania, nie można regulować opcji "Luminancja". 3. Gdy Color Gamut (Gama kolorów) w Color Setup (Ustawienia kolorów) jest ustawiona na sRGB, nie można regulować elementów Contrast (Kontrast),Dark Boost (Wzmocnienie tła) Eco mode (Ekonomiczny), Gamma i HDR/HDR Mode (Tryb HDR/HDR).

### **PIP Setting (Ustawienie PIP)**

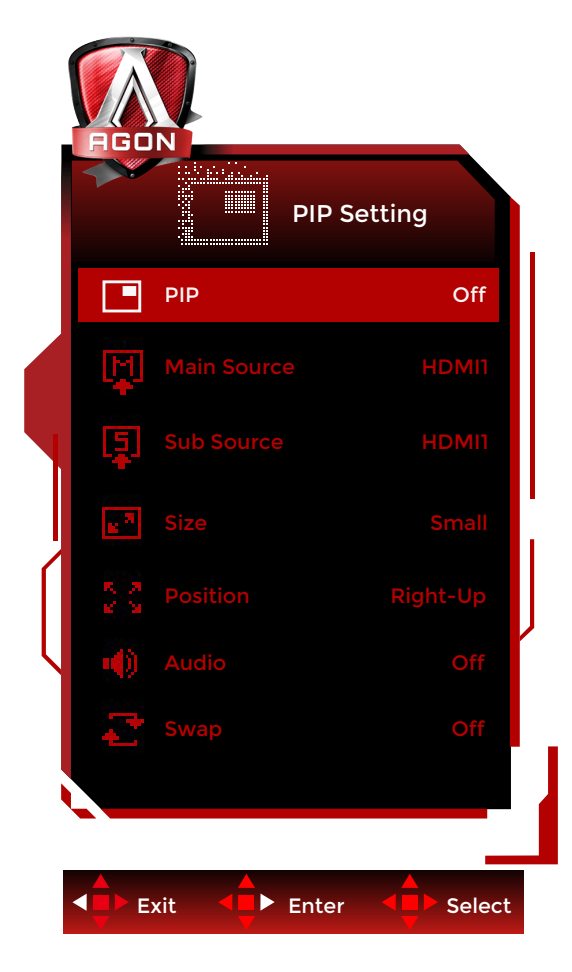

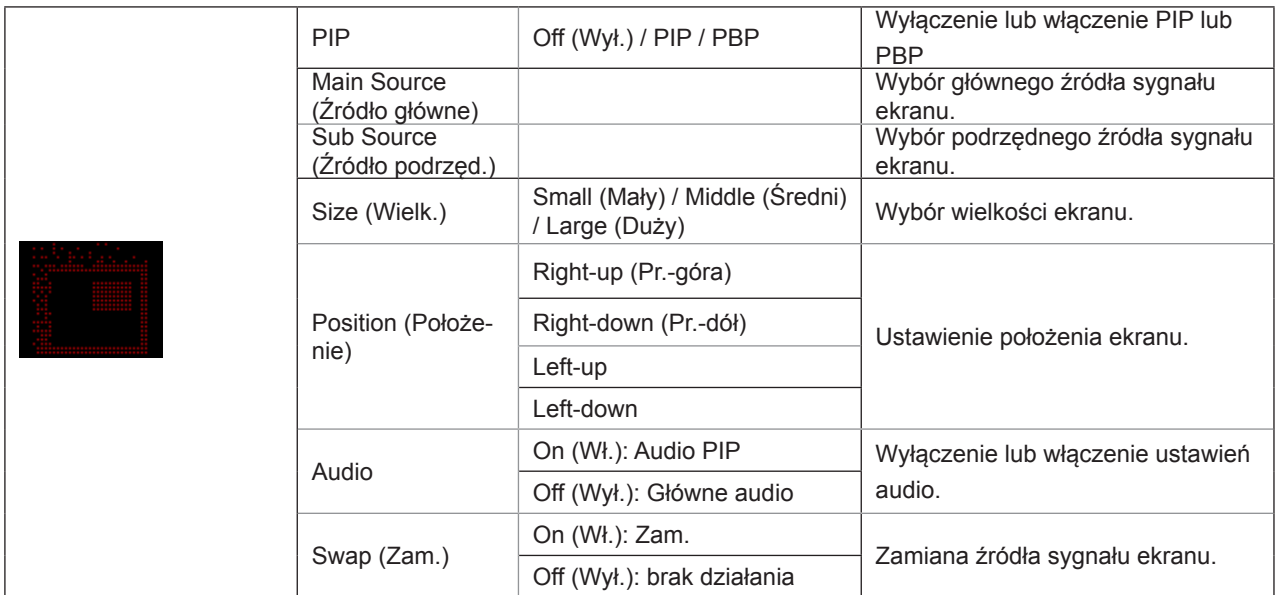

#### **Uwaga:**

1). Po ustawieniu "HDR" w opcji "Jasność" na stan niezamknięty, żadne elementy w "Ustawienia PIP" nie są regulowane. 2). Regulacja koloru menu OSD dotyczy tylko ekranu głównego, a więc ekran główny i ekran dodatkowy mogą mieć

różne kolory.

3). Po włączeniu PBP/PIP, kompatybilność źródła wejścia ekranu głównego/ekranu dodatkowego w tabeli poniżej:

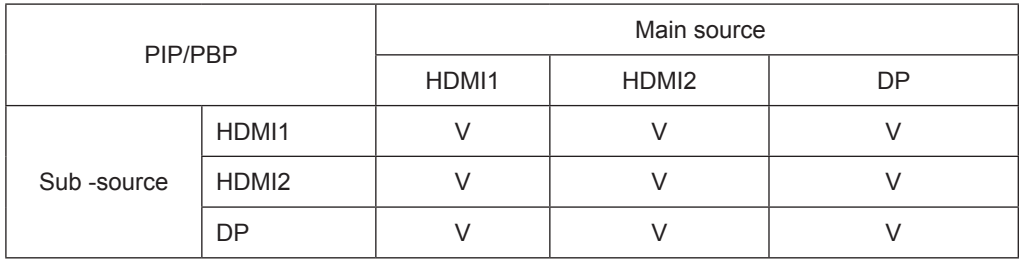

**Color Setup (Konfiguracja koloru)**

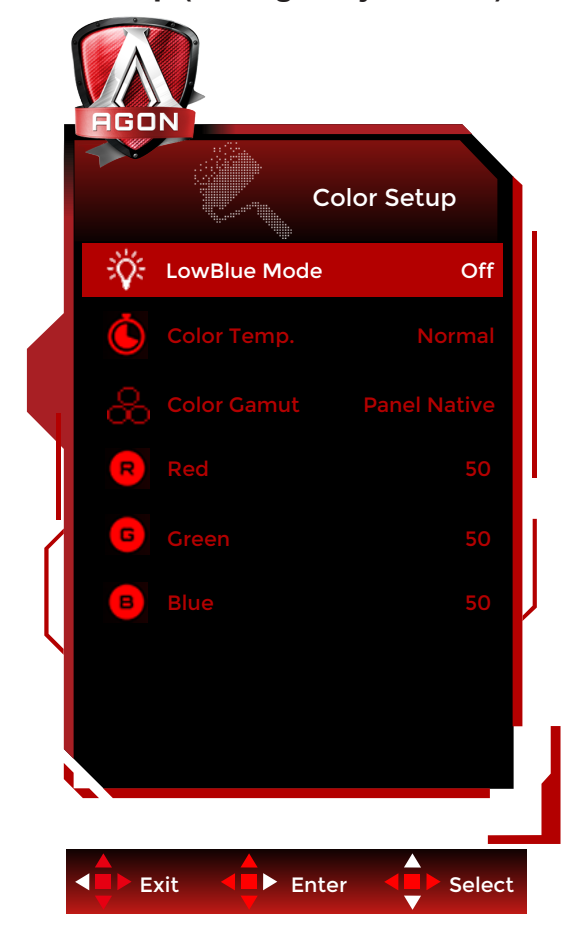

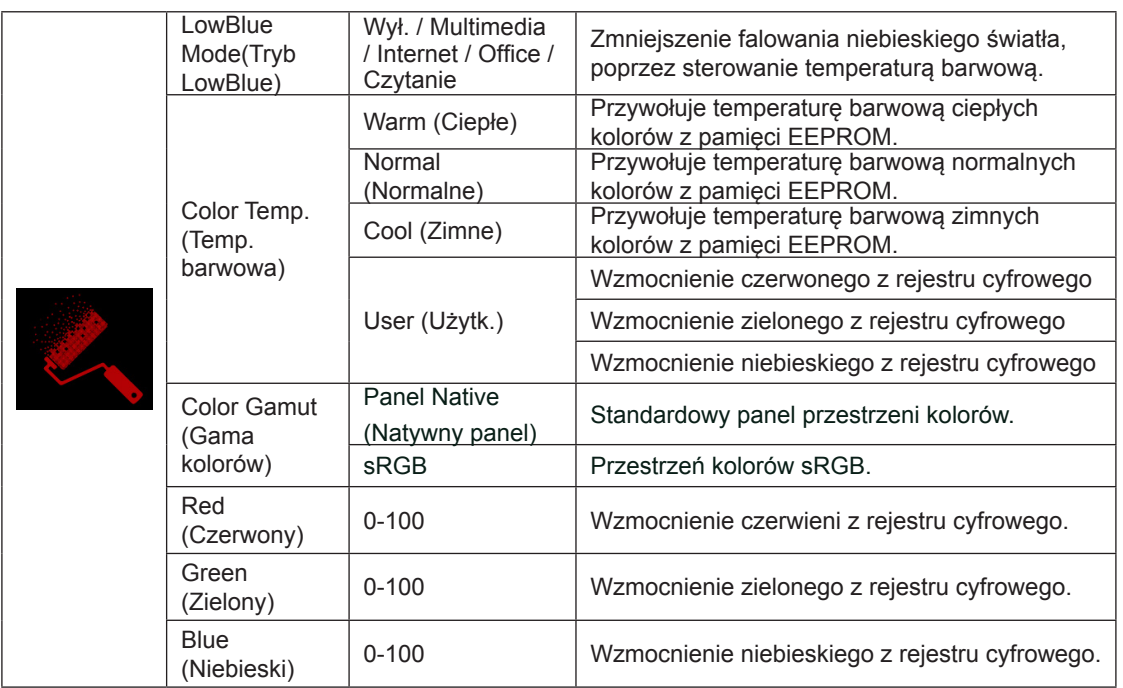

#### **Uwaga:**

1.Gdy opcja "Tryb HDR" lub "HDR" w menu "Ustawienia obrazu" jest ustawiona na bez wyłączania, nie można regulować żadnych elementów w "Ustawienia koloru".

2.Gdy Color Gamut (Gama kolorów) jest ustawiona na sRGB, nie można regulować żadnych innych elementów w ustawieniu Color Setup (Ustawienia kolorów).

### <span id="page-27-0"></span>**Audio**

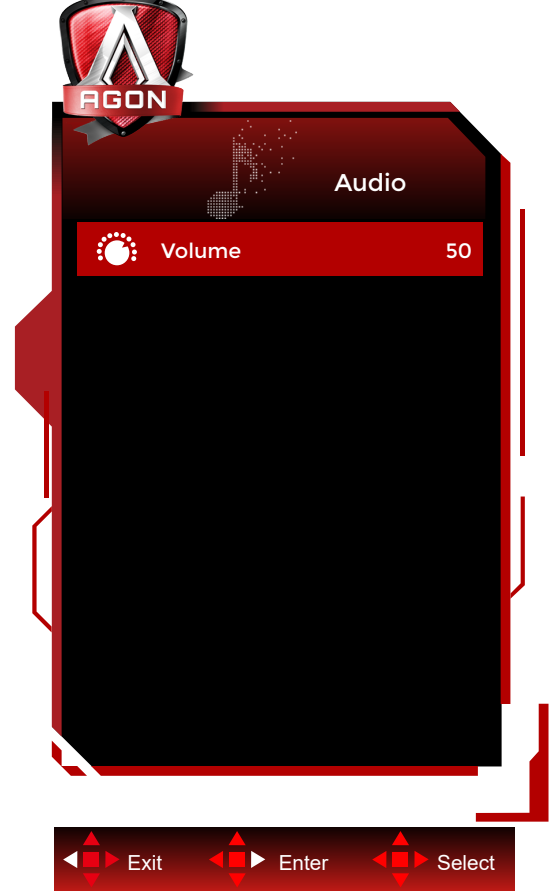

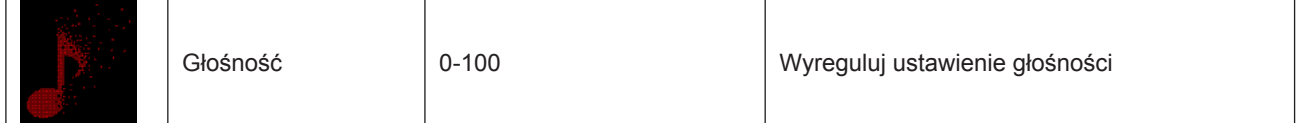

### <span id="page-28-0"></span>**Light FX**

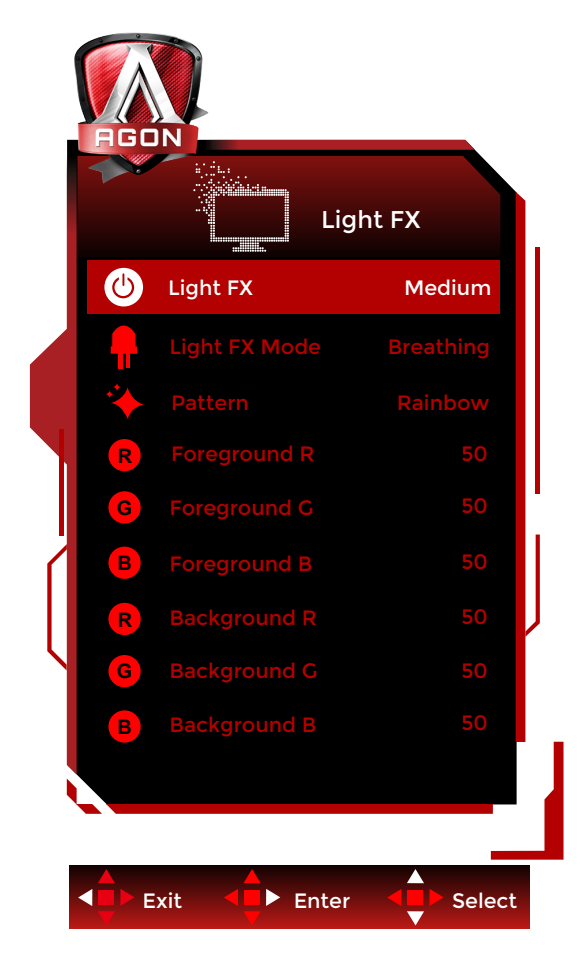

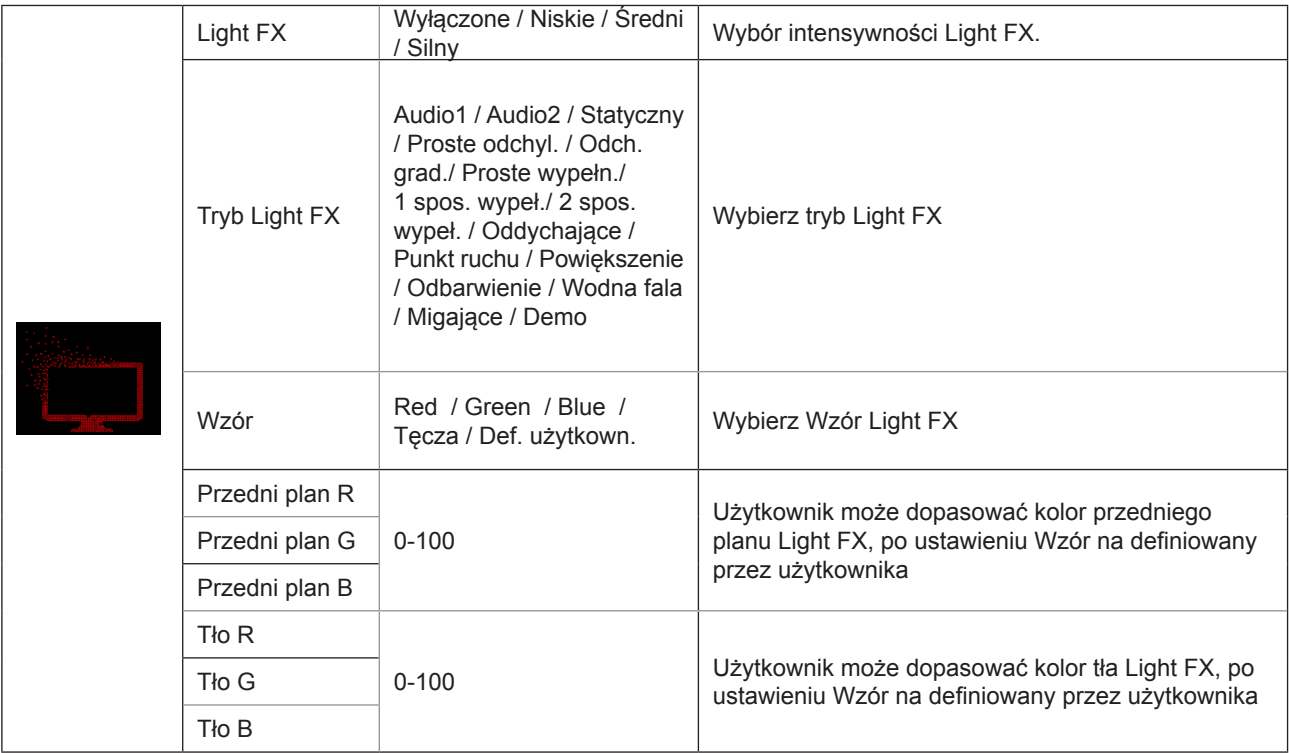

### <span id="page-29-0"></span>**Extra (Ekstra)**

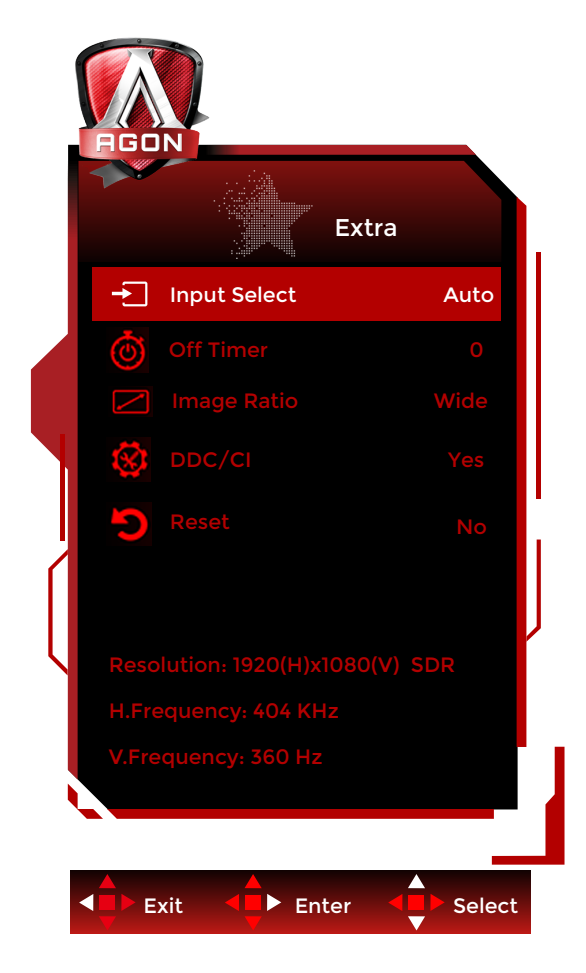

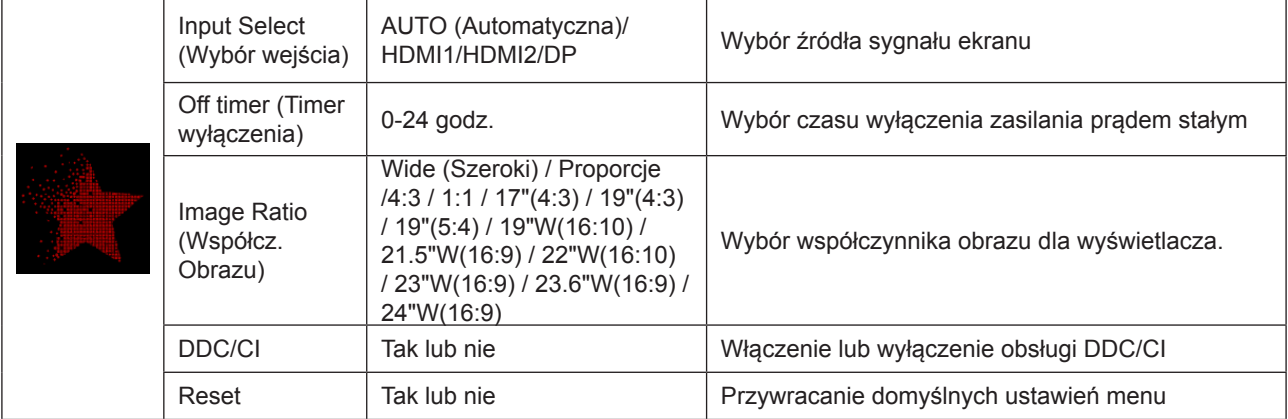

### <span id="page-30-0"></span>**OSD Setup (Ustawienia OSD)**

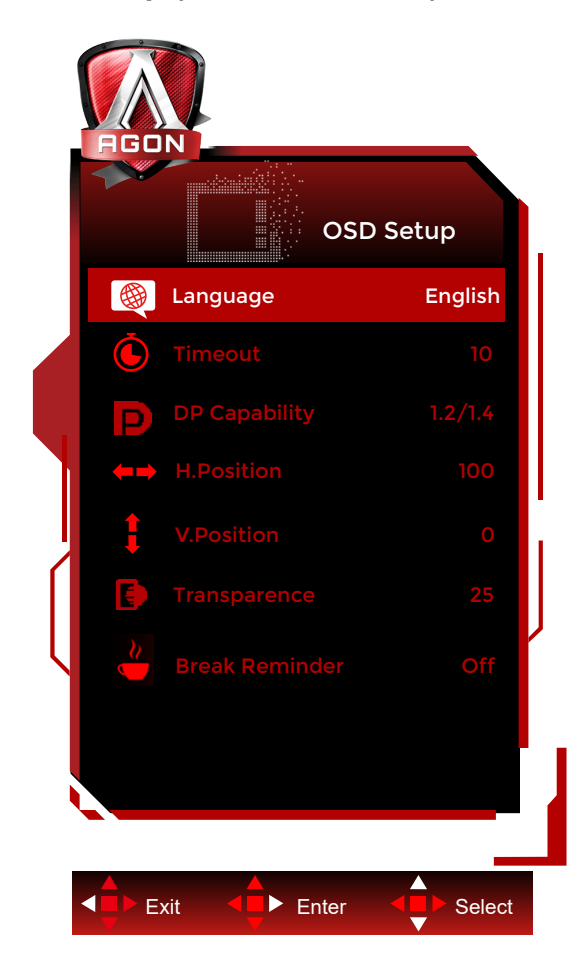

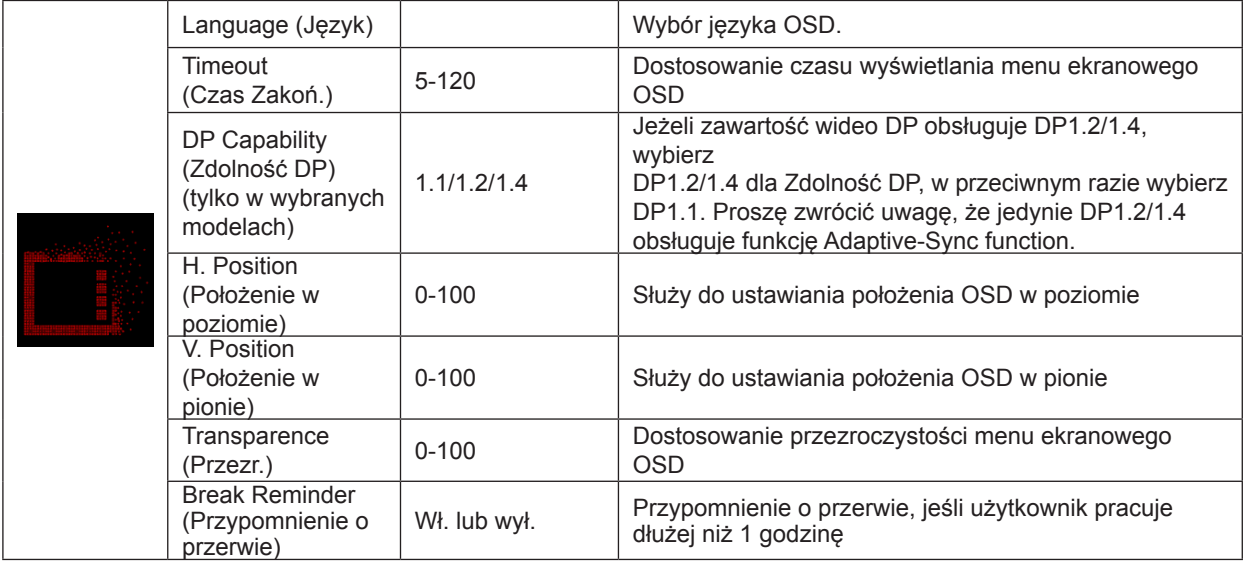

# <span id="page-31-0"></span>**Diody stanu**

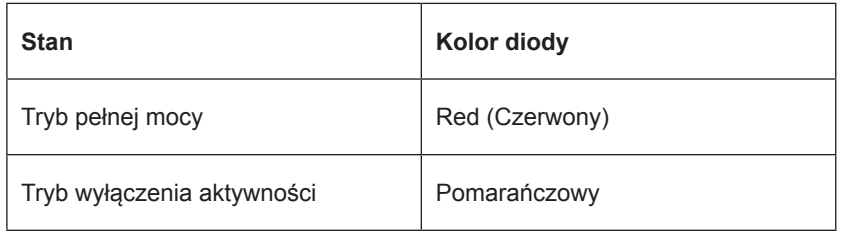

# <span id="page-32-0"></span>**Rozwiązywanie problemów**

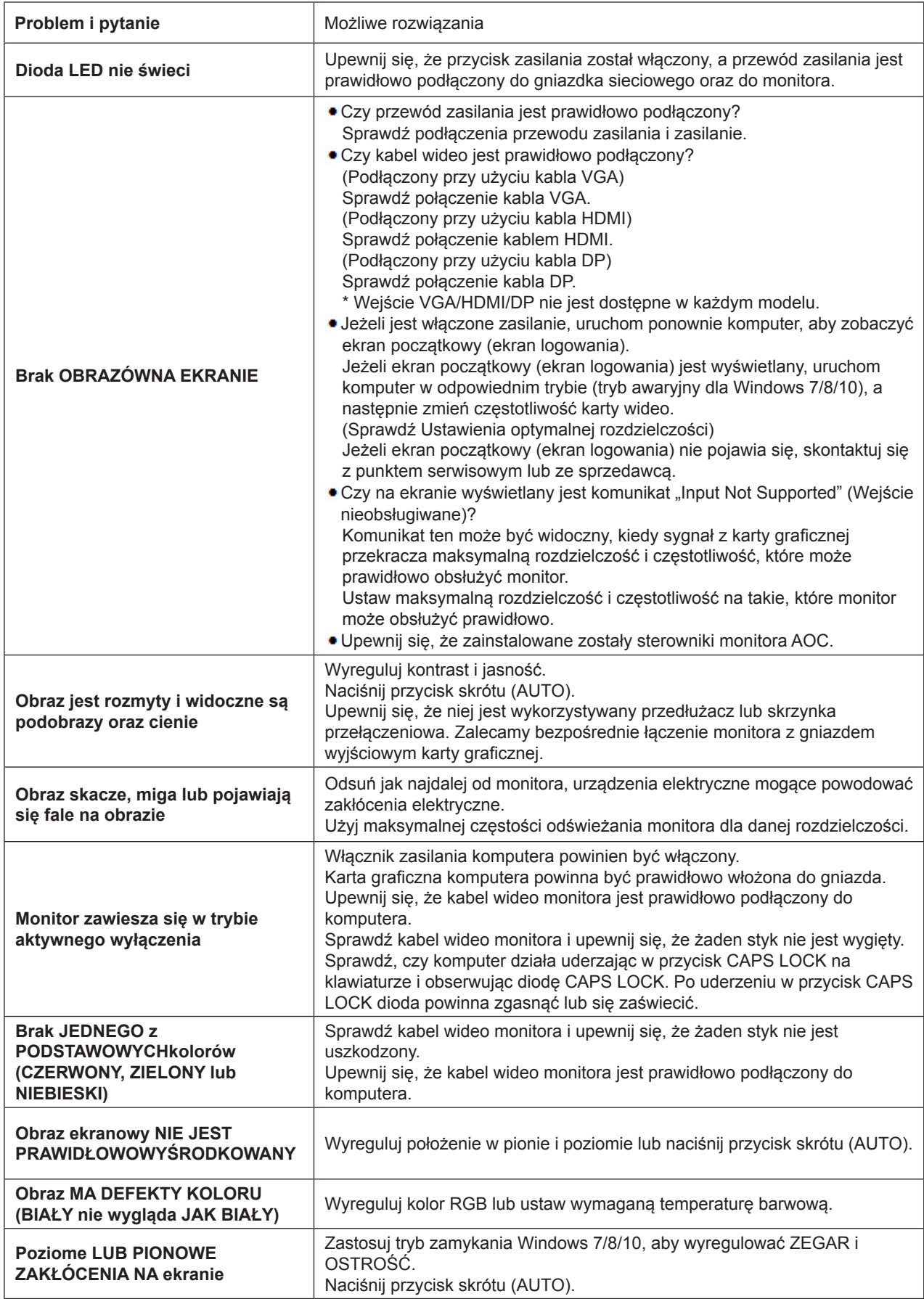

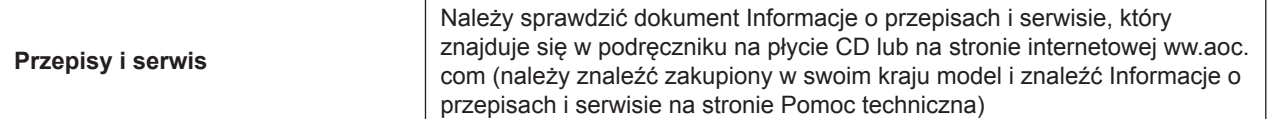

# <span id="page-34-0"></span>**Dane techniczne**

## **Ogólne dane techniczne**

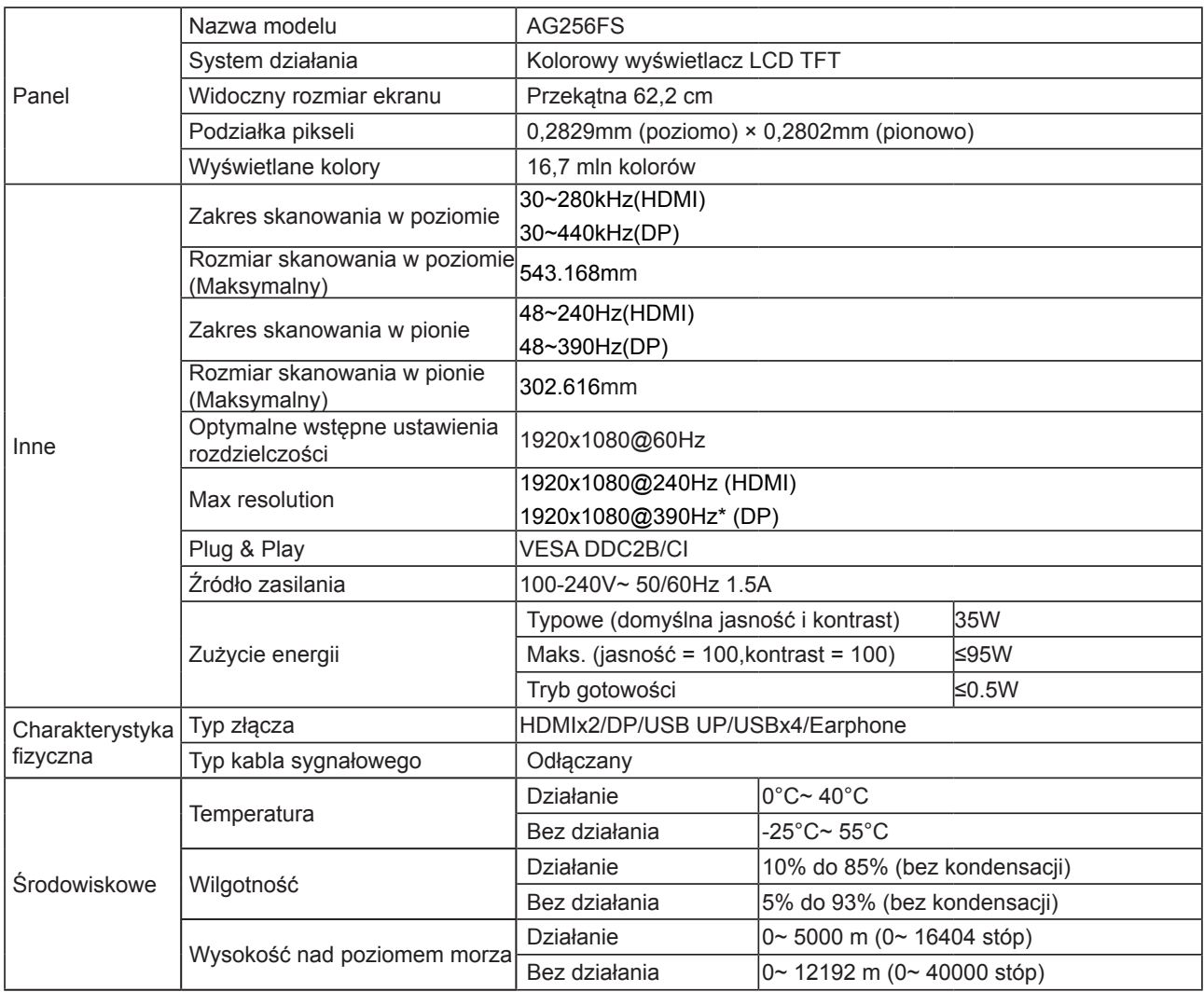

\*: Przetaktowanie jest uzyskiwane w rozdzielczości 1920x1080 przy 390Hz. Jeśli podczas przetaktowywania wystąpi jakikolwiek błąd wyświetlania, należy wyregulować częstotliwość odświeżania na 360Hz."

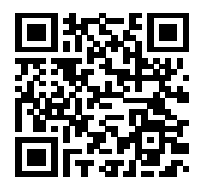

## <span id="page-35-0"></span>**Zaprogramowane tryby wyświetlania**

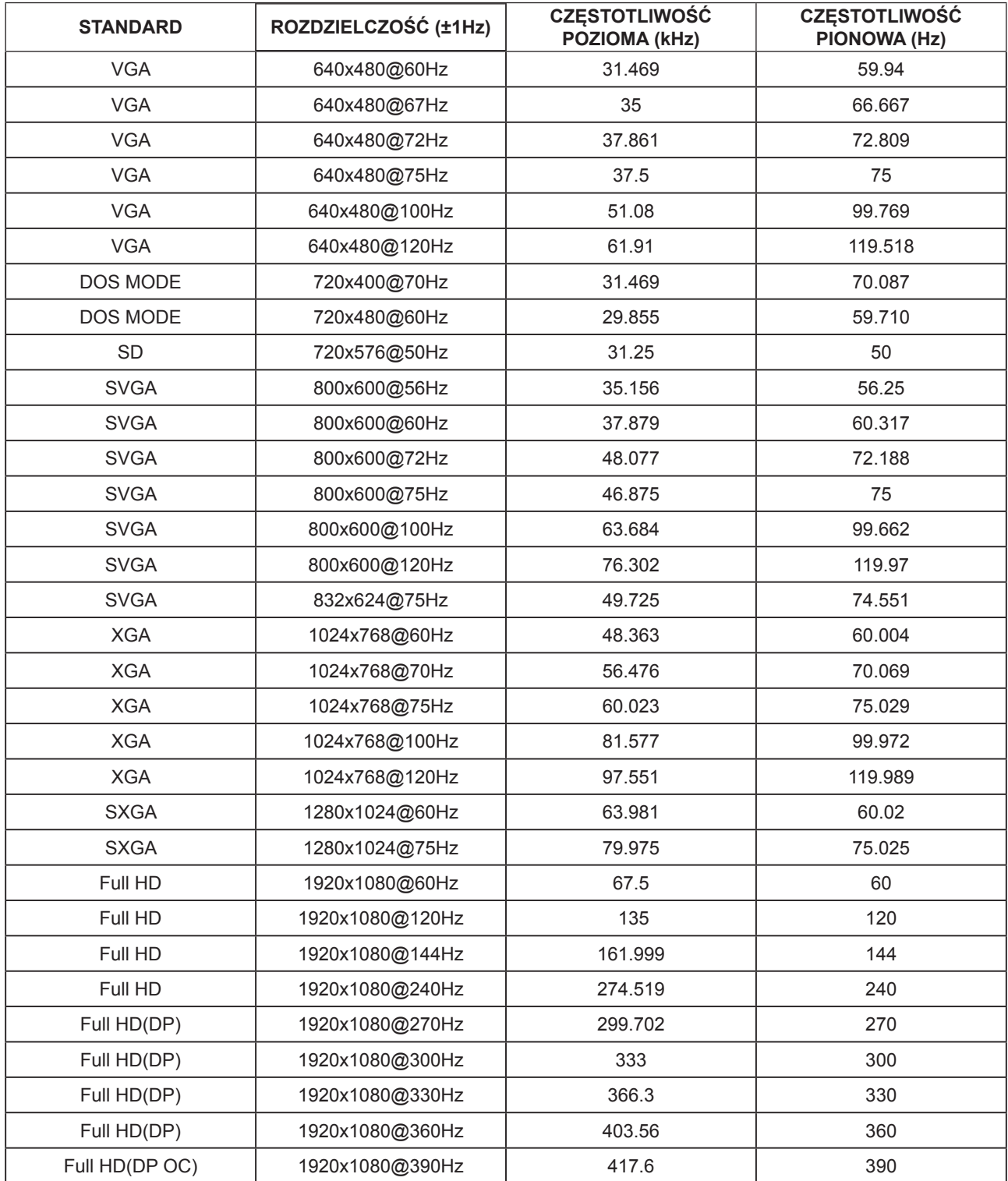

Uwaga: Zgodnie ze standardem VESA, podczas obliczania częstotliwości odświeżania (częstotliwości pola) różnych systemów operacyjnych i kart graficznych, może wystąpić pewien błąd (+/-1 Hz). W celu poprawienia kompatybilności, nominalna częstotliwość odświeżania tego produktu została zaokrąglona. Należy się odnieść do rzeczywistego produktu.

# <span id="page-36-0"></span>**Przypisanie styków**

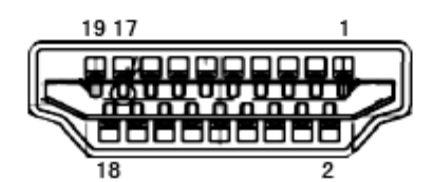

19-stykowy przewód sygnałowy kolorowego wyświetlacza

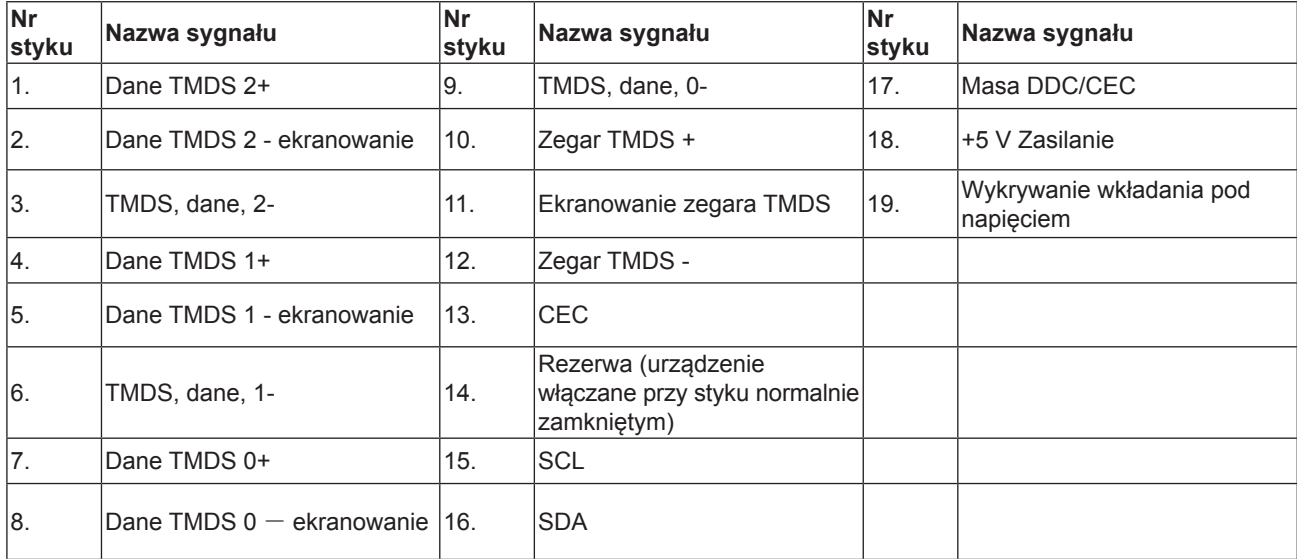

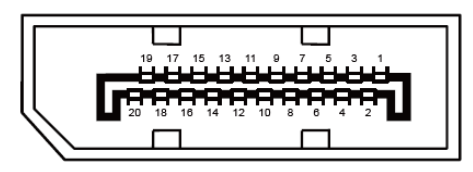

20-stykowy przewód sygnałowy kolorowego wyświetlacza

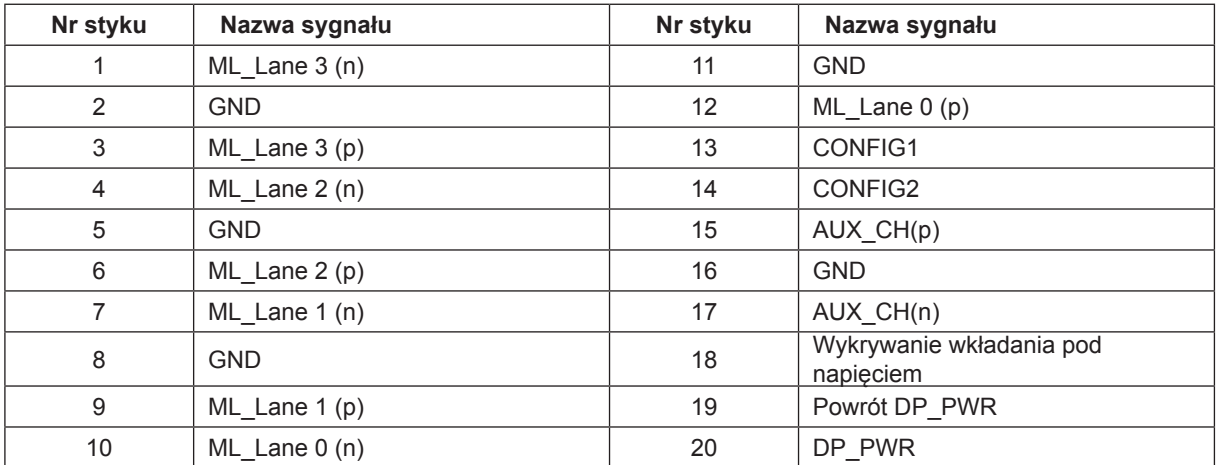

# <span id="page-37-0"></span>**Plug and Play**

#### **Funkcja Plug & Play DDC2B**

Monitor wyposażony jest w możliwości VESA DDC2B zgodnie z normą VESA DDC. Umożliwia ona informowanie komputera hosta o tożsamości monitora i, zleżenie od zastosowanego poziomu DDC, przekazywanie dodatkowych informacji o możliwościach monitora.

DDC2B jest dwukierunkowym kanałem danych korzystającym z protokołu I2C. Host może zażądać informacji EDID przez kanał DDC2B.